# Prioris XL 6000 Series Server Service Maintenance Manual

Part Number: ER-B60WW-SM. A01

**Digital Equipment Corporation** 

#### March 1997

The information in this document is subject to change without notice and should not be construed as a commitment by Digital Equipment Corporation.

Digital Equipment Corporation assumes no responsibility for any errors that might appear in this document.

The software, if any, described in this document is furnished under a license and may be used or copied only in accordance with the terms of such license. No responsibility is assumed for the use or reliability of software or equipment that is not supplied by Digital Equipment Corporation or its affiliated companies.

Restricted Rights: Use, duplication, or disclosure by the U.S. Government is subject to restrictions as set forth in subparagraph (c) (1) (ii) of the Rights in Technical Data and Computer Software clause at DFARS 252.227-7013.

Prioris XL 6000 Series Server Service Maintenance Manual Copyright<sup>ó</sup> Digital Equipment Corporation. All Rights Reserved.

AMI is a registered trademark of American Megatrends DEC, Prioris, ServerWORKS, and the Digital logo are trademarks of Digital Equipment Corporation.

Intel and Pentium Pro are registered trademarks of Intel Corporation.

Microsoft, Windows NT, and Windows 95 are registered trademarks of Microsoft Corporation.

Novell and NetWare are U.S. registered trademarks of Novell Inc.

OS/2 and PS/2 are registered trademarks of International Business Machines Corporation.

SCO UNIX is a trademark of The Santa Cruz Operation, Inc.

SCSI Select is a registered trademark of Adaptec Corporation.

All other trademarks and registered trademarks are the property of their respective holders.

#### FCC ID: B6XWW

#### The FCC wants you to know...

This equipment has been tested and found to comply with the limits for a Class B digital device, pursuant to Part 15 of the FCC rules. These limits are designed to provide reasonable protection against harmful interference in a residential installation.

Any changes or modifications made to this equipment may void the user's authority to operate this equipment.

This equipment generates, uses, and can radiate radio frequency energy and, if not installed and used in accordance with the instructions, may cause harmful interference to radio communications. However, there is no guarantee that interference will not occur in a particular installation. If this equipment does cause harmful interference to radio or television reception, which can be determined by turning the equipment off and on, the user is encouraged to try to correct the interference by one or more of the following measures:

- Reorient or relocate the receiving antenna
- Increase the separation between the equipment and receiver
- Connect the equipment into an outlet on a circuit different from that to which the receiver is connected
- Consult the dealer or an experienced radio/TV technician for help

All external cables connecting to this basic unit need to be shielded. For cables connecting to option cards, see the option manual or installation instructions.

This digital apparatus does not exceed the Class B limits for radio noise emissions set out in the radio interference regulations of the Canadian Department of Communications. This equipment is in the 2nd Class category (information equipment to be used in a residential area or an adjacent area thereto) and conforms to the standards set by the Voluntary Control Council For Interference by Data Processing Equipment and Electronic Office Machines aimed at preventing radio interference in such residential area.

When used near a radio or TV receiver, it may become the cause of radio interference.

Read the instructions for correct handling.

This equipment meets or exceeds requirements for safety in the U.S. (UL 1950), Canada (CSA C22.2 No. 950), and Europe (EN 60950/IEC 950) with Nordic requirements.

This equipment meets or exceeds the ergonomic requirements of ZH1/618 and is certified to bear the GS mark by TUV Rheinland of Germany.

This equipment has been tested for radio frequency emissions and has been verified to meet VDE 0871 Class B.

This equipment has been tested for radio frequency emissions and has been verified to meet AZ/NZS AS3548 requirements for ITE equipment for Australia and New Zealand.

#### 1

#### Introduction

| Reliability/Availability               | 1-1 |
|----------------------------------------|-----|
| Server Expansion                       | 1-2 |
| Server Management and Security         | 1-3 |
| Server Software and Documentation      | 1-3 |
| Diagnostic Software                    | 1-4 |
| Server Utilities and Technical Support | 1-5 |
| Important Ergonomic Information        | 1-6 |

#### 2

#### Server Software and Utilities

| Introduction                             | 2-1 |
|------------------------------------------|-----|
| ServerWORKS Quick Launch                 | 2-2 |
| System Configuration Utility (SCU)       | 2-2 |
| Starting the SCU                         | 2-3 |
| Using the SCU                            | 2-4 |
| Flash Memory Update Program              | 2-5 |
| http://www.digital.com/info/service.html |     |
| SCSISelect Utility                       | 2-5 |
| Diagnostics                              | 2-6 |

#### 3

# **Server Components**

| Introduction                             | 3-1 |
|------------------------------------------|-----|
| Disconnecting External Devices and Power | 3-1 |
| Removing and Installing the Side Panel   | 3-2 |
| Server Front View                        | 3-4 |
| Server Left Side View                    | 3-6 |
| Server Rear View                         | 3-8 |
|                                          |     |

| Main Logic Board Components and Connectors | 3-10 |
|--------------------------------------------|------|
| Tools Needed                               | 3-12 |
| Static Electricity                         | 3-12 |

#### 4

# Server Management

| Introduction                                           | 4-1  |
|--------------------------------------------------------|------|
| Obtaining Information Using Server Management Software | 4-2  |
| Displaying Server Status Using the Hardware            | 4-3  |
| Server Status                                          | 4-4  |
| POST Beep Codes                                        | 4-5  |
| POST Codes and Countdown Codes                         | 4-6  |
| Normal Port-80 Codes and Countdown Codes               | 4-6  |
| Recovery Port-80 Codes and Countdown Codes             | 4-10 |

#### 5

#### Installing Additional Memory

| Introduction                       | 5-1 |
|------------------------------------|-----|
| Installing Additonal Server Memory | 5-1 |
| Server DIMMs Requirements          | 5-1 |
| Memory Configuration Guidelines    | 5-2 |
| Upgrading Memory                   | 5-3 |
| Installing DIMMs                   | 5-4 |
| Memory Troubleshooting             | 5-6 |
| Installing Additional Video Memory | 5-7 |

#### 6

# Installing Disk and Tape Drives

| Introduction                                 | 6-1 |
|----------------------------------------------|-----|
| Disk and Tape Drive Configuration Guidelines | 6-1 |
| CD-ROM Drive Configuration Guidelines        | 6-1 |
| SCSI Configuration Guidelines                | 6-2 |
| SCSI ID and Termination                      | 6-2 |
| Setting IDs and Termination                  | 6-2 |
| Boot Device                                  | 6-3 |
| External Channel                             | 6-3 |
| Drive ID                                     | 6-3 |
| Cables                                       | 6-4 |
|                                              |     |

| Installing Optional Drives                                    | 6-4  |
|---------------------------------------------------------------|------|
| Installing a 51/4-Inch Device into the Front Access Drive Bay | 6-5  |
| Expansion Brackets                                            | 6-7  |
| Installing a 3½-Inch Device into the Internal Drive Bay       | 6-8  |
| Connecting an External SCSI Storage Box                       | 6-10 |

# 7

#### **Installing Expansion Boards**

| Introduction                                        | 7-1  |
|-----------------------------------------------------|------|
| ISA Expansion Board Configuration Guidelines        | 7-1  |
| PCI Expansion Board Configuration Guidelines        | 7-3  |
| Configuring Your PCI Expansion Boards Using the SCU | 7-3  |
| Boot Devices                                        | 7-3  |
| Server Boot Sequence                                | 7-4  |
| Server Scan Sequence                                | 7-5  |
| Boot Device Assignment Example                      | 7-6  |
| PCI Scan Order Example                              | 7-6  |
| Identifying PCI Devices in the SCU                  | 7-8  |
| Installing Expansion Boards                         | 7-10 |
| Adding ISA Expansion Boards                         | 7-10 |
| Installing ISA Expansion Boards                     | 7-11 |
| Installing PCI Expansion Boards                     | 7-13 |
| Adding PCI Expansion Boards                         | 7-15 |
| Relocating Expansion Boards                         | 7-16 |

#### 8

# **Connecting SCSI Adapters**

| Introduction                        | 8-1 |
|-------------------------------------|-----|
| SCSI Configuration Guidelines       | 8-1 |
| SCSI Controller Cable Configuration | 8-1 |
| Single Channel SCSI Configuration   | 8-2 |
|                                     |     |

#### 9

#### **Server Security Features**

| Introduction                              | 9-1 |
|-------------------------------------------|-----|
| Security Door and Side Panel Chassis Lock | 9-2 |
| Padlock Ring                              | 9-3 |
| Administrative and User Password          | 9-3 |
| If You Forget Your Password               | 9-4 |
| Additional Security Features              | 9-6 |
|                                           |     |

# 10

# Troubleshooting

| Introduction                   | 10-1  |
|--------------------------------|-------|
| Initial Troubleshooting        | 10-2  |
| Running the Diagnostics        | 10-3  |
| Diagnostics Utility Keys       | 10-4  |
| Server Troubleshooting         | 10-5  |
| Disk Drive Troubleshooting     | 10-8  |
| Tape Drive Troubleshooting     | 10-11 |
| Monitor Troubleshooting        | 10-12 |
| CD-ROM Troubleshooting         | 10-13 |
| Diskette Drive Troubleshooting | 10-14 |

# 11

### **Field Service Replacement**

| Introduction                                                 | 11-1  |
|--------------------------------------------------------------|-------|
| Recommended Tools                                            | 11-1  |
| Other Materials Needed                                       | 11-2  |
| Special Tools Required                                       | 11-2  |
| Remedial Diagnostic Test Software                            | 11-2  |
| Virus Software Information                                   | 11-2  |
| BIOS Version Information                                     | 11-2  |
| Restoring the Serial Number                                  | 11-3  |
| Removing and Replacing Components                            | 11-3  |
| Removing and Replacing the Power Supply and Control Assembly | 11-4  |
| Removing and Replacing the Diskette Drive                    | 11-6  |
| Removing and Replacing the CD-ROM Drive                      | 11-8  |
| Removing and Replacing the Drive Bay Cooling Fan             | 11-10 |
| Removing and Replacing the Lower Cooling Fan                 | 11-12 |
| Removing and Replacing the Speaker                           | 11-14 |
| Replacing the Lithium Battery                                | 11-15 |
| Removing and Replacing the Main Logic Board                  | 11-18 |

# 12

# Field Service IPB

| Introduction          | 12-1 |
|-----------------------|------|
| Server Front View     | 12-2 |
| Server Left-Side View | 12-4 |
| Miscellaneous         | 12-6 |
| Labels and Nameplates | 12-6 |
| •                     |      |

# **PRIORIS XL 6000**

#### 13 Field Service Notes

| Introduction                  | 13-1 |
|-------------------------------|------|
| 14                            |      |
| Power Up and Boot Sequence    |      |
| Power On Self Test            | 14-1 |
| Server Boot Sequence          | 14-2 |
| Bootable CD-ROM               | 14-2 |
| Drive A or Drive C            | 14-2 |
| Drive C Assignment            | 14-2 |
| 15                            |      |
| Draduat Deference and Support |      |

#### 

# Α

#### **Technical Specification**

| Introduction                              | A-1 |
|-------------------------------------------|-----|
| Server Specifications                     | A-1 |
| Performance Specifications                | A-2 |
| Server Dimensions                         | A-2 |
| Environmental Specifications              | A-3 |
| ISA Expansion Slots                       | A-3 |
| PCI Local Bus Expansion Slots             | A-3 |
| Power Supply Input Power Requirements     | A-4 |
| Power Supply Output Specifications        | A-4 |
| Power Cord Requirements                   | A-4 |
| Environmental Features                    | A-5 |
| Main Logic Board Jumper Settings          | A-6 |
| Server CPU Voltage and Temperature Ranges | A-8 |
| CPU Voltage Range                         | A-8 |
| VRM Voltage Range                         | A-8 |
|                                           |     |

## В

# **Device Mapping**

| Introduction                        | B-1 |
|-------------------------------------|-----|
| CPU Memory Address Map              | B-2 |
| I/O Address Map                     | B-2 |
| Server Interrupt Levels             | B-3 |
| PCI Configuration Space Address Map | B-3 |

# C

# SCU Features

| Introduction                            | C-1  |
|-----------------------------------------|------|
| Systems Group                           | C-3  |
| Memory Subsystem Group                  | C-3  |
| Onboard Disk Controllers                | C-3  |
| Onboard Communication Devices           | C-4  |
| Floppy Drive Subsystems Group           | C-5  |
| BIOS Language Support Group             | C-5  |
| Keyboard (KB) and Mouse Subsystem Group | C-6  |
| Console Redirection                     | C-6  |
| Security Subsystems Group               | C-7  |
| Boot Subsystem Group                    | C-8  |
| SCSI ROM BIOS Options Group             | C-8  |
| Management Subsystem Group              | C-9  |
| System Management Options               | C-10 |
|                                         |      |

# D

# Caring For Your Server

| Introduction                            | D-1 |
|-----------------------------------------|-----|
| Cleaning the Server                     | D-1 |
| Cleaning the Screen                     | D-1 |
| Cleaning the Mouse                      | D-2 |
| Moving the Server                       | D-2 |
| Packing the Server                      | D-3 |
| Installing the Server at a New Location | D-3 |
|                                         |     |

# Preface P

This *Service Maintenance Manual* is a troubleshooting guide that can be used for reference when servicing Prioris XL 6000 Series servers.

Digital reserves the right to make changes to this *Service Maintenance Manual* without notice. Accordingly, the illustrations and procedures in this document might not apply to all Prioris XL 6000 Series servers to be serviced since many of the diagnostic tests are designed to test more than one product.

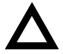

**CAUTION:** Digital recommends that only A+ certified engineers attempt to repair this equipment. All troubleshooting and repair procedures are detailed to support subassembly/module level exchange. Because of the complexity of the individual boards and subassemblies, no one should attempt to make repairs at the component level or make modifications to any printed circuit board. Improper repairs can create a safety hazard. Any indications of component replacement or circuit board modifications might void any warranty or exchange allowances. Preface

# Organization

This guide contains the following:

- Chapter 1: *Introduction* This chapter provides information about your server such as: features, server software and documentation, diagnostic software, server utilities and technical support, and ergonomic information.
- Chapter 2: *Server Software and Utilities* This chapter describes the server software and utilities that are supplied with your server.
- Chapter 3: *Server Components* This chapter provides information about the server's components and associated procedures such as removing the side panel.
- Chapter 4: Server Management This chapter describes how to manage your server using a network manager, specifically Digital's ServerWORKS Manager. Options for Prioris XLe configurations.
- Chapter 5 *Installing Additional Memory* This chapter describes how to install additional memory on the main logic board.
- Chapter 6 *Installing Disk and Tape Drives* This chapter describes how to install optional disk drives, tape drives, and an external storage box.
- Chapter 7 *Installing Expansion Boards* This chapter describes how to install ISA and PCI expansion boards.
- Chapter 8 *Connecting SCSI Adapters* This chapter describes how to connect mass storage devices to the onboard SCSI controller.
- Chapter 9 *Server Security Features* This chapter describes the various security features that are available to prevent server or data theft.

- Chapter 10 *Troubleshooting* This chapter describes initial and advanced troubleshooting solutions.
- Chapter 11: Field Service Replacement This chapter describes field service replacement procedures. For example, the main logic board, power supplies, fans, etc.
- Chapter 12: *Field Service Illustrated Parts Breakdown* This chapter lists orderable part numbers for Field Replaceable Units (FRUs).
- Chapter 13: *Field Service Notes* This chapter enables field service personnel to record pertinent service information.
- Chapter 14: *Power Up and Boot Sequence* This chapter desribes the server's power up and boot sequence.
- Chapter 15: *Product Reference and Support* This chapter lists product reference and support information.
- Appendix A: *Technical Specifications* This appendix lists server operating specifications. Also included is jumper information on the main logic board. It also provides a list and description of error messages that might display and error codes that might sound if a failure occurs.
- Appendix B: *Device Mapping* This appendix provides a series of tables listing mapping and address information related to server memory and various main logic board devices (keyboard controller, interrupt controller, Direct Memory Access (DMA) controller, etc.).
- Appendix C: *SCU Features* This appendix lists the available SCU resource and configuration options.
- Appendix D: *Caring for your Server* This appendix provides suggestions for cleaning and moving your server.

Preface

# Conventions

| Convention<br>Example | Description                                                                                                    |
|-----------------------|----------------------------------------------------------------------------------------------------|
| Installation Guide    | Italics are typically used for titles, comments, and references to other sections of this document or other documents.       |
| c:\windows>           | Monospaced text indicates information that your server or software displays. For example, a directory path or error message. |
| SCU.BAT               | Monospaced text can also indicate a command that you need to enter to run an application or utility.                         |
| [Enter]               | Square brackets surrounding text represents a keyboard key.                                                                  |
| [Ctrl]+[Alt]+[Del]    | A plus sign indicates that the keys shown should be pressed at the same time.                                                |

# Abbreviations

| Abbreviation | Meaning                                                                                                 |
|--------------|----------------------------------------------------------------------------------------------------|
| BIOS         | Basic input/output system                                                                               |
| CPU          | Central processing unit                                                                                 |
| DIMM         | Dual in-line memory module                                                                              |
| DMA          | Direct memory access                                                                                    |
| DRAM         | Dynamic random access memory                                                                            |
| ECC          | Error correction code                                                                                   |
| ECP          | Extended capabilities port                                                                              |
| EPP          | Enhanced parallel port                                                                                  |
| FRU          | Field replaceable unit                                                                                  |
| h            | An h suffix to a numerical value denotes hexadecimal numbers. For example, 0F8h equals 0F8 hexadecimal. |
| IDE          | Integrated drive electronics                                                                            |
| I/O          | Input/output                                                                                            |
| ISA          | Industry standard architecture                                                                          |
| MS-DOSä      | Microsoft Disk Operating System                                                                         |
| PCI          | Peripheral component interconnect                                                                       |
| POST         | Power-on self test                                                                                      |
| RAM          | Random access memory                                                                                    |
| ROM          | Read only memory                                                                                        |
| RTC          | Real-time clock                                                                                         |
| SCSI         | Small computer system interface                                                                         |
| SCU          | System configuration utility                                                                            |
| VGA          | Video graphics array                                                                                    |
| Windows NT   | Microsoft Windows NT operating system software                                                          |
| ZIF          | Zero insertion force                                                                                    |

Preface

# **Special Notices**

Three special notices are used to emphasize specific information.

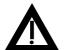

**WARNING:** Indicates the presence of a hazard that can cause personal injury if the hazard is not avoided.

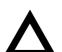

**CAUTION:** Indicates the presence of a hazard that might cause damage to hardware or that might corrupt software.

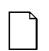

NOTES: Used to provide additional information.

Preface

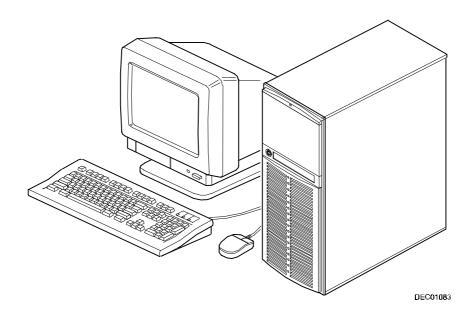

#### Typical Prioris XL 6000 Series Server

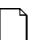

NOTE: Your monitor, keyboard, and mouse might look different.

# Introduction

The Prioris XL 6000 Series server is a high-performance, highly-scaleable network and application server featuring the latest in modular CPU and storage technology. The Prioris XL 6000 Series server provides the following features:

#### **Reliability/Availability**

| CPU                                             | Single (1P) Pentium Pro processor mode. The CPU operates using a 64-bit memory interface and an internal L2 cache. |
|-------------------------------------------------|----------------------------------------------------------------------------------------------------|
| Error Correction Code<br>(ECC) Protested Memory | Recovery from single-bit cache and memory errors.                                                                  |
| Power Supply                                    | Shipped with a 300 watt power supply for normal operation.                                                         |
| Variable Fan Speed                              | Automatically adjusts fan speed according to<br>ambient temperature.                                               |
| Internal Sensors                                | Monitors internal server temperatures, fan<br>operation, and power supply temperatures and<br>voltages.            |

# Server Expansion

| Flexible Memory<br>Architecture                             | ECC memory support. Server memory can be upgraded from 16 MB to 512 MB on the main logic board.                                                                                           |
|-------------------------------------------------------------|----------------------------------------------------------------------------------------------------|
| Two ISA Expansion<br>Slots and Three PCI<br>Expansion Slots | Accommodates industry-standard expansion boards such as network, Small Computer System Interface (SCSI), and modems.                                                                      |
| Integrated SVGA Video<br>Controller                         | Supports management and configuration applications locally (on the main logic board) without use of an expansion slot.                                                                    |
| Single Channel SCSI<br>Controller                           | Supports narrow and fast wide external and internal SCSI devices.                                                                                                    |
| Capacity for Eight<br>Internal Storage<br>Devices           | Accommodates one CD-ROM drive (option on some Prioris XLe 6000 Series configurations), a 3 1/2 inch floppy, and four 3½-inch, 1.5-inch high or six 3½-inch, 1-inch high hard disk drives. |
| External I/O Ports                                          | Two serial ports and one parallel port to support external options such as a printer, modem, or local terminal.                                                                           |
| External network port                                       | One 10/100Base-T (10/100 Mb/s) port to support an external network connection.                                                                                                    |
| Integrated Network<br>Controller                            | Provided by an Intel PCI LAN controller on the main logic board.                                                                                                    |

#### Server Management and Security

| Server Diagnostics          | Allows local and remote diagnosis of server problems. |
|-----------------------------|-------------------------------------------------------|
| Hardware Configuration      | Allows local and remote server configuration.         |
| RAM-Based Error Log         | Records startup error messages.                       |
| Firmware Upgrade<br>Utility | Upgrades firmware versions.                           |
| Key Lock                    | Limits access to server components.                   |

# **Server Software and Documentation**

The following software and documentation are supplied with your server:

- ServerWORKS Manageability Suite contains ServerWORKS Quick Launch, ServerWORKS Manager (The CD-ROM drive is an option on some Prioris XLe 6000 Series configurations.), and licenses.
  - ServerWORKS Quick Launch consists of a bootable CD-ROM disk and reference guide. The Quick Launch program steps you through the initial server setup and operating system installation process. (The CD-ROM drive is an option on some Prioris XLe 6000 Series configurations.)

Refer to the ServerWORKS Quick Launch Reference Guide and the ReadMe.txt file, which is located on the Quick Launch CD-ROM.

 ServerWORKS Manager consists of two CD-ROMs, several floppy diskettes, User Guide, and supporting documentation (optional on the Prioris XLe 6000 Series). • Server documentation box — contains this System Reference, an Installation Guide, a Documentation Overview, Warranty information, Options manuals, and Registration Card.

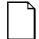

**NOTE:** You might have ordered additional options such as hard disk drives, tape back-up systems, CD-ROMs, or modems that have been installed in your server. The documentation and any related diskettes for these options have also been provided. Save this material for future reference.

# **Diagnostic Software**

Diagnostic software is shipped with your server on the Quick Launch CD-ROM. This software contains an advanced set of diagnostic utilities that can be used to identify and correct problems you might encounter when installing, configuring, or using your server. There are two ways to access the supplied diagnostic software:

 During your server installation process, the diagnostic software will be automatically copied to a subdirectory on the MS-DOS partition (only if you selected the option to create an MS-DOS partition). This allows you to run the diagnostic software anytime from the MS-DOS partition you created.

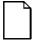

**NOTE:** The CD-ROM drive is an option on some Prioris XLe 6000 Series configurations. If your server is not equipped with a CD-ROM drive, you will need to use another personal computer that has a CD-ROM drive in order to create diagnostic diskettes. Refer to the *Quick Launch. Users Guide* for more information on how to create server utility and device driver diskettes. 2. Using the Installations & Utilities button and then selecting the Utilities page from the ServerWORKS Quick Launch CD-ROM, you can create a bootable diagnostic software diskette. This allows you to run the diagnostic software anytime using the diskette you created.

For additional information, read any README files that are on the diagnostic diskette you created.

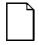

**NOTE:** Digital strongly recommends that you copy the diagnostics to a diskette and use this diskette to run the diagnostics on your server.

# Server Utilities and Technical Support

Current server utilities and technical support information is available on the Quick Launch CD-ROM disk and the Digital Bulletin Board Service (BBS). For access to the Digital BBS in the USA, dial (508) 495-8800 or on the world wide web at:

http://www.digital.com

or

http://www.digital.com/info/service.html

If you need additional information, access "Service Information" located in the ServerWORKS Quick Launch program that is on your CD-ROM disk.

# **Important Ergonomic Information**

After the server is installed, it is important to apply the following ergonomic information.

- Be comfortable in your work space.
- Change your posture frequently.
- Proceed according to the recommendations in the following table and figure.

| Adjust            | So                                                                                                    |
|-------------------|----------------------------------------------------------------------------------------------------|
| Chair             | Feet are flat on the floor.                                                                                                    |
|                   | Legs are vertical forming a right angle to the floor.                                                                                                    |
|                   | Your weight is off your thighs and they are horizontal. Keep the back of your knees away from the seat so you do not compress the area behind them, which could restrict the blood flow.                                                                                               |
|                   | Upper body is erect and lower back is supported with a backrest.                                                                                                    |
| Keyboard or mouse | Your wrists are straight and do not bend more than 15 degrees.<br>They may be supported when resting but not on sharp edges.<br>Type comfortably, with no more key pressure than needed to<br>feel the contact point.                                                                  |
|                   | Upper arms are straight down at your sides, elbows are close to your sides and support your arm weight. Forearms are at a 70 degree to 90 degree angle.                                                                                                    |
|                   | If you use a mouse, rest your hand on the mouse so your wrist<br>is not on the work surface. Operate the mouse close to your<br>body's centerline.                                                                                                    |
| Head              | Avoid neck strain. Your head should incline downward, but no more than 15 to 20 degrees.                                                                                                    |
| Monitor           | No higher than the level of your eyes and at the correct distance for your vision.                                                                                                    |
|                   | Avoid eye fatigue, which can be caused by glare, image quality,<br>uncomfortable furniture, eye height, and uncorrected vision. If<br>you cannot focus to read at different distances, you may need<br>special glasses. Relax your eyes periodically by looking at<br>distant objects. |

| Work breaks           | Take periodic work breaks. Morning, lunch, and afternoon<br>breaks during the 7-hour workday meet most recommendations.<br>Take advantage of work breaks to move around and do other<br>activities. |
|-----------------------|----------------------------------------------------------------------------------------------------|
| Lighting              | Avoid direct lighting or sunlight on the screen, which causes glare and reflections. Place lighting behind or to the side of your work area, and distribute the lighting evenly on your work area.  |
|                       | Your server's monitor screen has an antiglare treatment to reduce glare. Adjust the brightness and contrast controls as needed.                                                                     |
| Noise                 | Keep background noise at a minimum. Background noise above 65 dBA is tiring. Sound-absorbing materials (curtains, carpeting, and acoustic tile) can help reduce background noise.                   |
| Temperature           | 20 to 23 degrees C (68 to 74 degrees F).                                                                                                    |
| Humidity              | 30% to 70%.                                                                                                    |
| Ventilation           | Provide adequate air ventilation to avoid fatigue and to operate the equipment.                                                                                                    |
| Space between set ups | > 70 cm (28 in.) center to center, preferably > 152 cm (60 in.).                                                                                                    |

**IMPORTANT:** If you experience pain or discomfort during use of the server, take a rest break and review the instructions for proper ergonomic setup and use. If the pain or discomfort continues after resuming use of the server, discontinue use and report the condition to your job supervisor or physician.

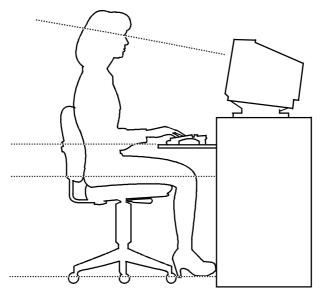

DEC00454

Figure 1-1. Providing a Comfortable Working Environment

# Server Software and Utilities

# Introduction

This chapter describes the utilities supplied with your server. Server utilities include:

- ServerWORKS Quick Launch This software is used to install a network operating system onto the server<sup>1</sup>. The CD-ROM also contains various drivers and on-line documentation.
- System Configuration Utility (SCU) This utility allows you to configure your server when relocating, adding, or removing ISA/PCI expansion boards and when changing your server's factory-defined settings.
- Flash Memory Update This utility enables you to update or restore your server's BIOS and ISA/PCI configuration information.
- SCSI Select Utility This utility allows you to configure and view settings of the installed Adaptec SCSI controller and SCSI devices.
- Diagnostics This utility is used to verify server operation.

<sup>&</sup>lt;sup>1</sup> Full Quick Launch functionality is only available to systems that have a bootable CD-ROM drive installed. However, the Quick Launch media can be accessed on any other personal computer that has a CD-ROM drive. The information, documentation, device drivers, and individual server utilities can be downloaded onto diskettes, enabling you to use the information on the CD-ROM disc without an actual CD-ROM drive being installed in your Prioris XLe 6000 Series server.

# ServerWORKS Quick Launch

Quick Launch is used to install the server's Network Operating System (NOS). In addition to providing quick and seamless NOS installation, Quick Launch also provides drivers, documentation, and the ability to make diskettes of utilities such as diagnostics. For more information, refer to the Quick Launch Reference Guide.

# System Configuration Utility (SCU)

The SCU enables you check or change your server's configuration. The SCU is PCI-aware, and complies with ISA plug and play standards. You must run the SCU each time you add, remove, or relocate an ISA expansion board.

Each ISA expansion board comes with a diskette that contains a configuration (.CFG) file. The .CFG file describes the board's characteristics and the server resources that the board requires. The configuration registers on PCI and plug and play expansion boards contain the same type of information that an ISA .CFG file does. Your server's main logic board also comes with a .CFG file.

The SCU uses the information provided by .CFG files, configuration registers, NVRAM, and the information that you enter, to specify a particular configuration. The SCU then configures the server by writing the configuration information to flash memory.

The SCU stores most of the configuration values in the battery-maintained memory (NVRAM) of the real-time clock (RTC), and the rest of them in flash memory. These values take effect each time you boot the server. POST checks the values against the actual hardware configuration; if they do not agree, it generates an error message. You must then run the SCU to specify the correct configuration before you boot the server. POST checks the BIOS Setup.

The SCU modifies the CMOS RAM and NVRAM, under your direction. The BIOS POST routines and the ISA plug and play Auto Configuration Manager (ACM) actually configures the hardware.

The SCU always updates the checksums for both areas so that the BIOS can detect any potential data corruption before the actual hardware configuration takes place. If the data is corrupted, the BIOS requests that you configure the server before it can boot.

Refer to "Starting the SCU" described later in this chapter.

Refer to Appendix C, "SCU Features," for more details about the SCU.

Refer to the ServerWORKS Quick Launch Reference Guide and the ReadMe.txt file, which is located on the Quick Launch CD-ROM, for additional information.

#### Starting the SCU

The SCU is located on your ServerWORKS Quick Launch CD-ROM disk. You can start the SCU in one of three ways:

 During the Quick Launch boot process, if you selected "to create a MS-DOS partition," the SCU was copied to the MS-DOS partition on your hard disk drive. This allows you to run the SCU anytime from the MS-DOS partition.

At the MS-DOS prompt change to the SCU directory and type:

SCU.BAT

2. and selecting the *Installations & Utilities* button and then the *Utilities* page. On the *Utilities* page, select the appropriate BIOS level for the server that the SCU is being created for (if this is being done on the server, the default BIOS that is highlighted is the BIOS of that server).

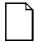

**NOTE:** If your server is not equipped with a CD-ROM drive, take the CD-ROM disc to another personal computer that has a CD-ROM drive to create a bootable SCU diskette.

Afterwards, you can run the SCU anytime by booting the diskette you created.

3. You can also run the SCU by inserting the Quick Launch CD-ROM disk, rebooting the server, and pressing and holding the right [ALT] key during the boot process to display the SCU.

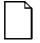

**NOTE:** If PCI cards have been added to your server, the SCU will be invoked automatically when you boot from the Quick Launch CD-ROM disk. The .SCI file is not saved when you use this method to run the SCU.

# Using the SCU

To use the SCU:

1. Turn on your server and allow the POST to complete.

If POST detects an error refer to Chapter 4, "Server Management," and take the appropriate steps to correct the problem. After the problem has been resolved, restart the server.

- 2. Start the SCU from the DOS partition or insert the SCU diskette into drive A: and soft boot (reset) your server.
- 3. From the main menu, press the up or down arrow to highlight an item and then press [Enter] to select it. If you are using a mouse, point to an item and double-click the left button to select it. Press [F1] at any time for help about a selection.

For more information, please refer to Appendix C: SCU Features

# Flash Memory Update Program

All servers have BIOS software in a ROM. This BIOS initializes hardware and boots the operating system when the server is turned on. The BIOS also provides access to other services such as keyboard and disk drives.

You can upgrade your server's BIOS to future releases by executing the flash utility located in the BIOS update kit.

The flash utility and BIOS updates are available on the Digital's BBS at (508) 495-8800 or on the world wide web at:

http://www.digital.com

or

http://www.digital.com/info/service.html

# SCSI Select Utility

Your Prioris server comes with an onboard Adaptec 7880 SCSI controller and a SCSI *Select* configuration utility. This utility allows you to change host controller settings without opening your server.

Use SCSI Select to:

- Check factory default settings for each device on the SCSI bus.
- Change SCSI device settings that might conflict with other SCSI devices.
- Perform low-level formatting on new SCSI disk drives.

To start the SCSI Select configuration utility:

Press [Ctrl] + [A] when the Adaptec BIOS banner appears during the boot process and before the end of the device information display.

Server Software and Utilities

# **Diagnostics**

The diagnostics for the server are located on the Quick Launch CD-ROM. In addition, the manual is also located on the CD-ROM in an on-line format. The Quick Launch CD-ROM can be used to make a floppy diskette of the diagnostics. For more information, refer to the Quick Launch Reference Guide.

# Server Components

# Introduction

This chapter shows the location of the Prioris XL 6000 Series server internal components and procedures for unlocking and removing the side panel.

# **Disconnecting External Devices and Power**

Before removing the side panel, perform the following:

- 1. Shut down any applications that are currently running, then shut down the operating system.
- 2. Turn off power to all external devices connected to the server.
- 3. Turn the server off.
- 4. Unplug the power cord from the wall outlet.
- 5. Disconnect the monitor's power cord from the external ac outlet and the data cable from the server.

# **Removing and Installing the Side Panel**

To remove the side panel, perform the following:

- 1. Unlock the side panel.
- 2. Slide the panel to the rear of the server.

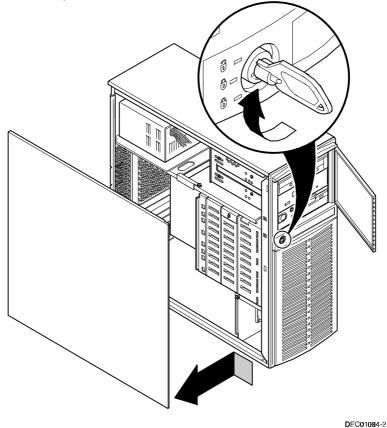

Figure 3-1. Unlocking and Removing the Side Panel

To install the side panel.

- 1. Slide the panel to the front of the server.
- 2. Lock the side panel.

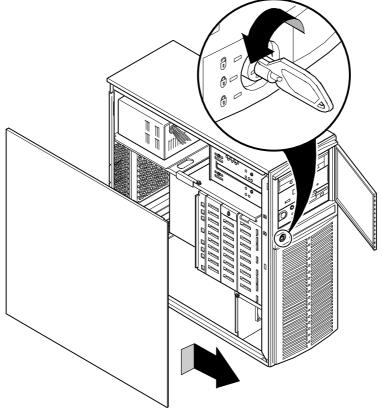

DEC01084-3

Figure 3-2. Installing the Side Panel

# **Server Front View**

| Figure<br>Legend | Component                                               |
|------------------|---------------------------------------------------------|
| A                | Security door lock/chassis lock                         |
| В                | Hard disk drive indicator                               |
| С                | Power indicator                                         |
| D                | Reset button                                            |
| E                | Power on/off button                                     |
| F                | CD-ROM drive (option on Prioris XLe 6000 Series servers |
| G                | 3½-inch diskette drive                                  |
| Н                | Diskette eject button                                   |
| I                | Nameplate showing server model name                     |

#### Server Components

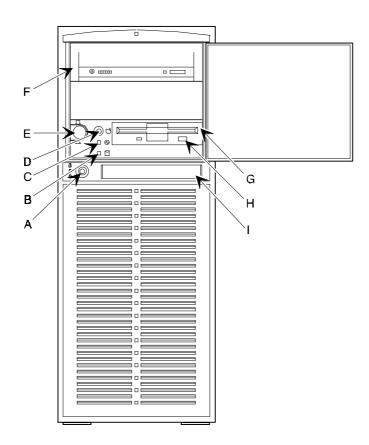

DEC01086-2

Figure 3-3. Server Front View

| Figure Legend | Component                                             |
|---------------|-------------------------------------------------------|
| А             | Power supply                                          |
| В             | Location of main logic board                          |
| С             | Rear panel expansion board slots                      |
| D             | Two ISA expansion slots and three PCI expansion slots |
| E             | Internal 31/2-inch drive bays                         |
| F             | Upper fan assembly                                    |
| G             | Lower fan assembly                                    |

## Server Left Side View

#### Server Components

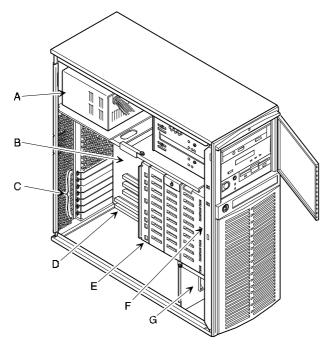

DEC01085-2

Figure 3-4. Server Left Side View

## **Server Rear View**

| Figure Legend | Component                                |
|---------------|------------------------------------------|
| А             | 10Base-T/100Base-T port connector (RJ45) |
| В             | Serial port B, COM 2                     |
| С             | Video port                               |
| D             | Parallel port                            |
| E             | Serial port A, COM 1                     |
| F             | Keyboard port                            |
| G             | Mouse port                               |
| Н             | Voltage select switch                    |
| I             | ac line connector                        |
| J             | SCSI knockout                            |
| К             | External SCSI port                       |
| L             | Expansion board slot covers              |
| Μ             | Padlock ring                             |

#### Server Components

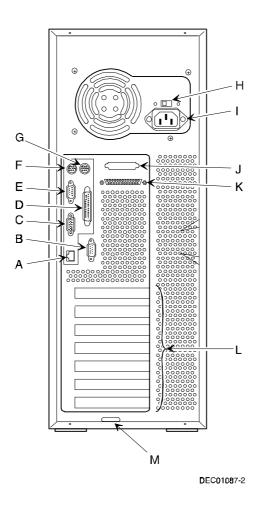

Figure 3-5. Server Rear View

| Figure Legend | Component/Connector                                 |
|---------------|-----------------------------------------------------|
| A             | Processor ZIF socket                                |
| В             | Serial port B (COM2)                                |
| С             | Front panel connector                               |
| D             | ATX power connector                                 |
| E             | Auxiliary power connector                           |
| F             | Power connector                                     |
| G             | Wide SCSI connector                                 |
| Н             | Fan 0 connector                                     |
| I             | ATX interface connector                             |
| J             | Diskette drive connector                            |
| К             | Fan 1 connector                                     |
| L             | Configuration jumper blocks (CMOS & Pasword resets) |
| М             | Server battery/RTC                                  |
| Ν             | Server Monitor Module (SMM) connector               |
| 0             | Hard disk drive LED connector                       |
| Р             | Optional video memory (DRAM) socket                 |
| Q             | ISA expansion slots (1 and 2)                       |
| R             | PCI expansion slots (1 through 3)                   |
| S             | Four DIMM memory sockets                            |
| Т             | 10Base-T/100Base-T network connector                |
| U             | Video port                                          |
| V             | Parallel port                                       |
| W             | Serial port A (COM1)                                |
| Х             | Keyboard and mouse ports                            |

# Main Logic Board Components and Connectors

#### Server Components

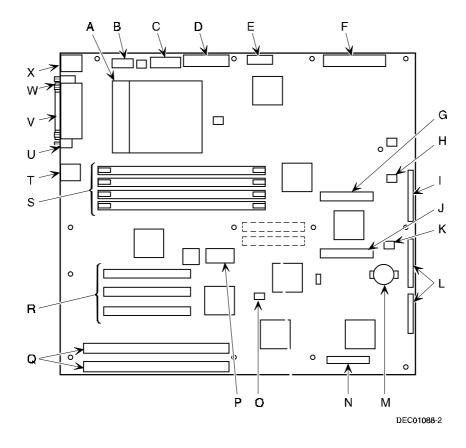

Figure 3-6. Main Logic Board Components and Connectors

Server Components

## **Tools Needed**

Prior to installing an option, have the following available:

- A Phillips screwdriver
- An antistatic wrist strap

## **Static Electricity**

Static electricity collects on non-conductors such as paper, cloth, or plastic. A static discharge can be damaging even though you often cannot see or feel it. To prevent damage to circuit boards and/or components:

- Before touching any circuit board or component, put on a properlygrounded, anti-static wrist strap.
- Keep circuit boards and components away from non-conductors.
- Keep clothing away from circuit boards and components.
- Keep circuit boards in anti-static bags.

# Server Management

### Introduction

This chapter describes how to manage your server using a network manager, specifically Digital's ServerWORKS Manager<sup>1</sup>. This chapter also provides a list and description of error messages that might display and beep codes that might sound if a failure occurs.

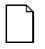

**NOTE:** Digital's ServerWORKS Manager is an option with Prioris XLe 6000 Series servers. Contact your Digital Equipment Corporation reseller or Customer Support Representative if you are interested in using this server management software.

<sup>&</sup>lt;sup>1</sup> ServerWORKS manager is standard with the Prioris XL 6000 and is an option with the Prioris XLe 6000 configuration.

## **Obtaining Information Using Server Management Software**

Your Prioris XL 6000 Series server is shipped with ServerWORKS<sup>™2</sup> Manager software. ServerWORKS Manager is a workgroup and server management product for Digital's family of servers. ServerWORKS Manager utilizes the Simple Network Management Protocol (SNMP) environment to assist the Network or Server administrator by constantly monitoring the network for problems.

ServerWORKS Manager is based on an open architecture that enables seamless integration and interoperability with popular enterprise management software packages such as Digital's POLYCENTER Manager/NetView, Hewlett-Packard's OpenView UX for Windows, and IBM's Netview/6000 AIX. Also included with ServerWORKS Manager are Network Operating System (NOS) Agents for Windows NT V3.51 and 4.0, Novell NetWare<sup>™</sup> V3.12 and V4.x, and SCO UNIX V5.0. The OS/2 NOS includes its own agent and can also be managed from ServerWORKS Manager.

ServerWORKS Manager allows the Network or Server Administrator to perform the following functions on your server:

- Manage Digital PC print, file, and application servers supported by Prioris Intel servers using a Windows-based graphical user interface (GUI) for point and click simplicity.
- Display server component information that provides critical information such as CPU and file system utilization and information about the network interface.
- Automatically builds a database of the network by Autodiscovering all SNMP network resources and displays the nodes discovered during Autodiscovery on a color-coded topological map.
- Poll all network devices at intervals defined by the administrator.

<sup>&</sup>lt;sup>2</sup> ServerWORKS manager is standard with the Prioris XL 6000 and is an option with the Prioris XLe 6000 configuration.

- Perform an in-depth network analysis to continuously monitor the status of the network.
- Set alarms and alerts for specified events on all network devices, as well as the network itself, to spot problems early and avoid costly downtime.

Refer to the ServerWORKS Manager<sup>3</sup> Administrator User's Guide for more information on how to use ServerWORKS Manager to view and be notified of events on the server.

You can also manage the Prioris XL 6000 Series server with other SNMP-based managers.

Refer to the chapter on Managing Servers using other SNMP based Managers in the ServerWORKS Manager Administrator User's Guide for more information.

## **Displaying Server Status Using the Hardware**

There are two types of information displayed when your Prioris XL 6000 Series server is operating:

- Normal status messages
- Error messages

During normal operation, Power On Self Test (POST) and boot messages are displayed on the monitor. When an error occurs, an error message is displayed on the monitor and a beep is sounded from the server's speaker.

Refer to the following tables for a list of Status Messages, Error Messages and Beep Codes.

<sup>&</sup>lt;sup>3</sup> ServerWORKS manager is standard with the Prioris XL 6000 and is an option with the Prioris XLe 6000 configuration.

## **Server Status**

| Component                                                | Possible Failures                                                         | Result                                                                                                    |
|----------------------------------------------------------|---------------------------------------------------------------------------|----------------------------------------------------------------------------------------------------|
| Main logic board<br>voltages: +12, +5,<br>+3.3, and -12V | The voltages are outside of the power good range.                         | An error message displays and a warning beep sounds.                                                                                                    |
|                                                          | The voltage exceeds the upper limit.                                      | The server will shutdown after 5 minutes.                                                                                                    |
|                                                          | The voltage falls below the lower limit.                                  | A warning message displays and<br>a warning beep sounds.                                                                                                    |
| Fans 1 and 2                                             | The fans fail.                                                            | The server will shutdown after 5 minutes.                                                                                                    |
| CPU failure                                              | A CPU failure:  Internal                                                  | An error message displays and a warning beep sounds.                                                                                                    |
|                                                          | Over temperature                                                          | Usually caused by a fan failure<br>and the result is that the server<br>shuts down.                                                                                   |
| CPUtemperature sensing                                   | The temperature exceeds 82 °C (179.6 °F).                                 | The backup fans will activate without any warning.                                                                                                    |
|                                                          | (                                                                         | If the temperature drops below 80<br>°C (176 °F), the backup fans will<br>be turned off.                                                                              |
|                                                          | The temperature exceeds the warning level (>85 degrees C; >185 °F).       | A warning message displays and<br>a warning beep sounds. If the<br>temperature exceeds the warning<br>level for more than five minutes,<br>the server will shut down. |
|                                                          | The temperature exceeds the upper limit (>90 °C; >194 °F).                | The server will shut down.                                                                                                    |
| Power supply failure                                     | The temperature exceeds the upper limit or the voltages are out of range. | Power supply shuts down, an error<br>message displays, and a beep<br>sounds.                                                                                          |

## **POST Beep Codes**

POST cannot display messages when an error occurs before the monitor is initialized. Instead, it emits a beep code. The beep code is a series of individual beeps, each equal in length. Write down any beep code for your authorized service provider.

| Beeps | Error Message                           | Error Message Conditions                                                              |
|-------|-----------------------------------------|---------------------------------------------------------------------------------------|
| 1     | Refresh failure                         | Memory refresh circuitry on the main logic board is faulty.                           |
| 2     | ECC double-bit error<br>cannot be reset | ECC double-bit error in the first 64 KB memory.                                       |
| 3     | Base 64 KB memory failure               | Memory failure in first 64 KB memory.                                                 |
| 4     | Timer not operational                   | Timer on main logic board not operational or<br>memory failure in first 64 KB memory. |
| 5     | Processor failure                       | Processor on main logic board generated an error.                                     |
| 6     | Keyboard controller gate A20 is off     | BIOS cannot switch to protected mode. Keyboard controller might be bad.               |
| 7     | Processor exception<br>interrupt error  | Processor exception interrupt error.                                                  |
| 8     | Display memory<br>read/write error      | Video controller is missing or its memory is faulty (not a fatal error).              |
| 9     | ROM checksum error                      | ROM checksum value does not match encoded value in BIOS.                              |
| 10    | Shutdown register<br>read/write error   | Shutdown register for CMOS RAM failed.                                                |

### **POST Codes and Countdown Codes**

The BIOS indicates the current testing phase during POST after the video controller has been successfully initialized by outputting a 2-digit hex code to I/O location 80h. There are two different sets of codes:

- Codes displayed during the normal BIOS POST process
- Codes displayed during the recovery boot process

#### Normal Port-80 Codes and Countdown Codes

| Port 80<br>Codes | Countdown<br>Codes | Description                                             |
|------------------|--------------------|---------------------------------------------------------|
| D0h              |                    | Early MP initialization, enter real mode                |
| D1h              |                    | Power on initialization                                 |
| D2h              |                    | Disable NMI                                             |
| D3h              |                    | Reset video controller                                  |
| D4h              |                    | Enter real mode                                         |
| D5h              |                    | Checksum the 8 KB loader BIOS                           |
| D6h              |                    | Loader BIOS checksum good                               |
| D7h              | 900                | Check if keyboard controller (KBC) buffers are free     |
| D8h              |                    | Issue BAT (basic assurance test) command to KBC         |
| D9h              |                    | Read BAT results                                        |
| DAh              |                    | Check if KBC passed BAT                                 |
| DBh              | 820                | Keyboard initialization passed                          |
| DDh              |                    | Disable keyboard and auxiliary devices                  |
| DFh              |                    | Disable both DMA controllers                            |
| E0h              | 780                | Preliminary initialization of PICs                      |
| E1h              |                    | Enter real big mode and initialize chipset, size memory |
| E2h              |                    | Initialize timer 2 for speaker                          |
| E3h              | 760                | Initialize timer channel 0 for system timer             |
| E4h              |                    | Clear any pending parity errors                         |

continued

| Port 80<br>Codes | Countdown<br>Codes | Description                                                   |
|------------------|--------------------|---------------------------------------------------------------|
| E6h              | 740                | Test RAM from 0 - 640 KB                                      |
| E7h              |                    | Test and initialize first 1 MB of memory                      |
| E8h              |                    | RAM failure, remap memory partitions and test again           |
| E9h              |                    | RAM test complete, passed; clear parity errors                |
| EAh              | 730                | Set up stack at 30:100, enable cache, and shadow BIOS         |
| EBh              |                    | Initialize code dispatcher                                    |
| ECh              |                    | Make F000h DRAM R/W enabled                                   |
| EDh              |                    | Dispatch POST                                                 |
| 23h              | 700                | Initializations before setting up vector table                |
| 24h              |                    | Setup interrupt vector table                                  |
| 0Dh              |                    | Check CMOS clear jumper                                       |
| 0Eh              | 690                | Check validity of CMOS                                        |
| 0Fh              |                    | Force CMOS defaults if required                               |
| 10h              |                    | CMOS initialization complete                                  |
| 25h              |                    | Nothing                                                       |
|                  |                    |                                                               |
| 28h              |                    | Set monochrome mode                                           |
| 29h              |                    | Set color display                                             |
| 2Ah              |                    | Clear parity status if any, initialize warm reset flag        |
| 2Bh              |                    | Video auto-configuration and initialization                   |
| F0h              |                    | ISA slot initialization                                       |
| 2Ch              | 580                | Conventional video option ROM search                          |
| 2Dh              |                    | Scan user binary                                              |
| 2Eh              | 570                | Initialize monochrome display if no other video present       |
| 2Fh              | 560                | Test buffer memory for monochrome                             |
| 30h              |                    | Check vertical and horizontal retrace                         |
| 31h              |                    | Test for color display memory if no external video BIOS found |

**PRIORIS XL 6000** 

continued

| Port 80<br>Codes | Countdown<br>Codes | Description                                                                                                    |
|------------------|--------------------|----------------------------------------------------------------------------------------------------|
| 32h              |                    | Check vertical retrace                                                                                         |
| 34h              |                    | Sign on message                                                                                                |
| 36h              |                    | Initialize messaging services and clear screen                                                                 |
| 37h              | 500                | Custom sign on display                                                                                         |
| 80h              | 370                | Keyboard/mouse port check                                                                                      |
| 81h              |                    | KBC initialization and testing                                                                                 |
| 83h              |                    | Check if keyboard is locked                                                                                    |
| F5h              | 330                | Initialize mouse                                                                                               |
| 39h              |                    | Keyboard, mouse, and other sign-ons                                                                            |
| 3Bh              |                    | Prepare for memory test                                                                                        |
| 43h              | 290                | Decide memory size from chipset                                                                                |
| 4Fh              |                    | Disable cache, test memory, and display memory size on screen                                                  |
| 52h              |                    | Initialize for the other processors in MP system, reset DMA controller                                         |
| 61h              | 250                | DMA register tests                                                                                             |
| 62h              |                    | DMA test OK                                                                                                    |
| 65h              |                    | Initialize 8237 DMA controller                                                                                 |
| 66h              |                    | Clear DMA write request register and mask set/reset register                                                   |
| 67h              | 220                | 8259 interrupt controller test                                                                                 |
| F4h              |                    | Enable extended NMI sources                                                                                    |
| 8Ch              | 140                | Initialize remaining Plug and Play devices (i.e., other than video), initialize IPL, initialize IDE controller |
| 8Fh              | 130                | Floppy initialization                                                                                          |
| 92h              |                    | Set printer, RS-232 timeout                                                                                    |
| 96h              |                    | Option ROM scan and initialization above C800h                                                                 |
| 97h              | 080                | Scan user binary and conventional option ROM scan                                                              |
| 98h              |                    | Scan user binary area                                                                                          |

continued

| Port 80<br>Codes | Countdown<br>Codes | Description                                                         |
|------------------|--------------------|---------------------------------------------------------------------|
| 9Ah              |                    | Clear soft reset flag, complete MP Table                            |
| 9Dh              | 070                | Timer data area initialization                                      |
| A0h              |                    | Printer setup                                                       |
| A1h              |                    | RS-232 setup                                                        |
| A2h              |                    | Check for stuck key                                                 |
| ABh              |                    | Before NPX (numeric processor instructions) test and initialization |
| ACh              | 060                | NPX test and initialization                                         |
| ADh              |                    | Update co-processor information in CMOS and recalculate checksum    |
| AEh              |                    | Set typematic rate                                                  |
| AFh              | 050                | Keyboard READ ID command                                            |
| B0h              |                    | Wait for READ ID response                                           |
| A3h              |                    | Display POST errors                                                 |
| A6h              |                    | Before Setup                                                        |
| A7h              | 030                | Call Setup if required, prompt for password if enabled              |
| B1h              |                    | Enable cache for boot                                               |
| B3h              |                    | Setup display mode set                                              |
| B4H              |                    | Jump to pre-OS code                                                 |
| BBh              | 020                | Initialize SMI code, prepare for boot                               |
| 00h              | 000                | Execute BOOT                                                        |

#### **Recovery Port-80 Codes and Countdown Codes**

These codes are displayed during a recovery boot process. During this process, a diskette in drive A is booted and a BIOS image is automatically installed.

| Port 80<br>Codes | Countdown<br>Codes | Description                                                                                       |
|------------------|--------------------|---------------------------------------------------------------------------------------------------|
| 02h              |                    | Disable internal cache                                                                            |
| 08h              |                    | Disable DMA controller #1 and #2, disable interrupt controller #1 and #2, and reset video display |
| 13h              |                    | Initialize all chipset registers                                                                  |
| 15h              | 900                | Initialize system timer                                                                           |
| 1Bh              | 800                | Real mode base 64 KB memory test                                                                  |
| 20h              | 700                | 16 KB base RAM test                                                                               |
| 23h              | 650                | Setup interrupt vectors                                                                           |
| 40h              | 600                | Test memory in virtual mode                                                                       |
| 65h              | 500                | Initialize 8237 DMA controller                                                                    |
| 67h              | 400                | 8259 interrupt controller test                                                                    |
| 80h              | 300                | Unmask diskette, keyboard, and timer interrupts                                                   |
| 88h              | 200                | Floppy unit initialization                                                                        |
| A0h              | 100                | Cache enable                                                                                      |
| 00h              | 000                | Boot OS                                                                                           |

# フ

## Introduction

Installing additional server memory and video memory increases the capabilities of your server. This chapter describes the memory configuration guidelines that must be followed prior to installing server memory and video memory. Detailed installation instructions are also provided.

## **Installing Additonal Server Memory**

By adding more server memory, you can run larger and more complicated software on your server. Your Prioris XL 6000 Series server supports up to 512 MB of ECC protected memory (using single-banked DIMMs).

This section provides the server memory configuration guidelines that must be followed prior to installing additional DIMMs on the main logic board.

## **Server DIMMs Requirements**

| Supported DIMMs                 | 72-bit DIMMs, single-banked, ECC protected memory |
|---------------------------------|---------------------------------------------------|
| Supported densities             | 16, 32, 64, and 128 MB of ECC protected memory    |
| Minimum server memory supported | 32 MB (16 MB in Prioris XLe 6000 Series servers). |
| Maximum server memory supported | 512 MB (ECC protected memory)                     |

## **Memory Configuration Guidelines**

The memory configuration guidelines for the Prioris XL 6000 Series server are as follows:

- Install memory starting at Bank 0.
- Minimum memory supported is 32 MB (16 MB in Prioris XLe 6000 Series servers).
- Maximum memory supported is 512 MB (ECC protected memory).

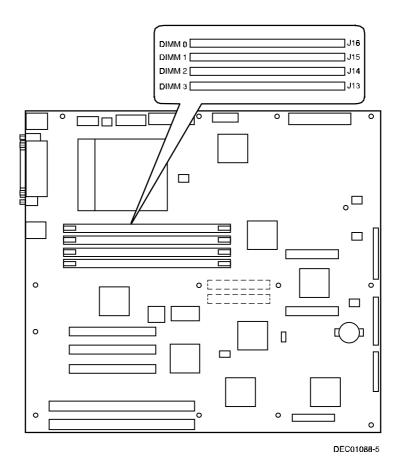

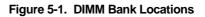

## **Upgrading Memory**

You can upgrade memory on your Prioris XL 6000 Series server by adding DIMMs on the main logic board. When expanding server memory, always start with the DIMM Bank closest to Bank 0.

## **Installing DIMMs**

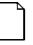

**NOTE:** Prior to installing additional memory in your Prioris XL 6000 Series server, refer to the previous section to verify the memory configuration you have planned conforms to all memory configuration guidelines.

To install DIMMs, perform the following:

- 1. Power down your server.
- 2. Disconnect all external devices, ac power, and monitor power.
- 3. Unlock and remove the side panel.
- 4. Orient the DIMM so that the two notches in the bottom edge of the DIMM align with the keyed socket (Figure 5-2).
- 5. Insert the bottom edge of the DIMM into the socket and then press down firmly on the DIMM until it seats correctly. The plastic ejector levers on the socket ends automatically snap to the upright position (Figure 5-2)
- 6. Repeat the previous steps to install each DIMM.
- 7. Replace and lock the left side panel.
- 8. Connect all external devices and restore power.
- 9. Run the SCU to configure your server for the additional memory.

Refer to Chapter 2, "Server Software and Utilities."

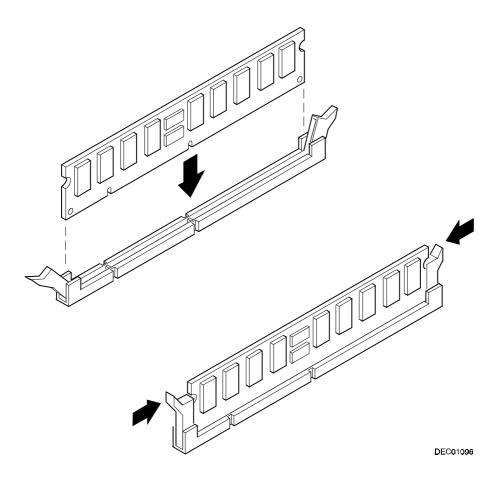

Figure 5-2. Installing a DIMM

## **Memory Troubleshooting**

The Prioris XL 6000 Series server POST can detect memory errors when it boots. The error can be isolated to one of the DIMMs installed on the main logic board.

The memory error message format is as follows:

<Type of <Error>: <Location>

Where:

| <type error="" of=""></type> | Correctable error<br>Uncorrectable error                                     |                                      |
|------------------------------|------------------------------------------------------------------------------|--------------------------------------|
| <location></location>        | Main logic board<br>Main logic board<br>Main logic board<br>Main logic board | DIMM 0<br>DIMM 1<br>DIMM 2<br>DIMM 3 |

Example:

Uncorrectable Error : Main Logic Board DIMM 0

If a correctable error occurs, the BIOS will display: "Press <F1> to resume" after the server boots.

If an uncorrectable error occurs, the server will halt after the memory test.

To isolate to the failing DIMM, replace one of the DIMMs which was indicated in the POST error message with a similar DIMM and then rerun POST. If the same error message occurs, replace the DIMM.

Your server comes standard with 512 KB of video memory. You can increase this amount to 1 MB by installing a 512 KB video memory DRAM chip in the designated socket on the main logic board.

To install the video memory upgrade chip, perform the following:

- 1. Power down your server.
- 2. Disconnect all external devices, ac power, and monitor power.
- 3. Unlock and remove the side panel.
- 4. Align the detent of the new video memory chip with the beveled end of the socket on the main logic board (A, Figure 5-3).
- 5. Press down firmly on the video memory chip until it fully seats in the socket.
- 6. Replace and lock the left side panel.
- 7. Connect all external devices and restore power.

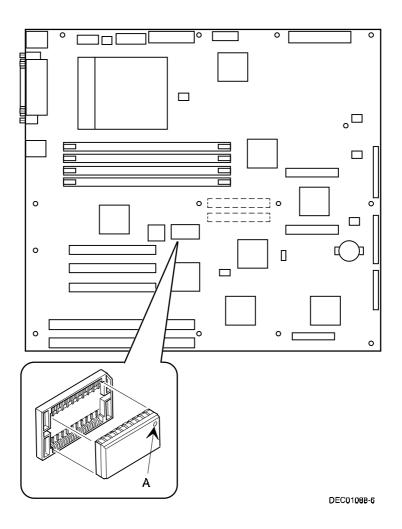

Figure 5-3. Installing a Video Memory Expansion Chip

# Installing Disk and Tape Drives

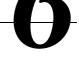

## Introduction

This chapter describes the configuration guidelines that must be followed prior to installing optional disks, a tape drive, and an external storage box. Detailed installation procedures are also included.

# **Disk and Tape Drive Configuration Guidelines**

- A tape drive should be installed in the front access 5¼-inch drive bay.
- A maximum of four 3½-inch, 1.5-inch high hard disk drives can be installed in the internal drive bay.

or

• A maximum of six 3½-inch, 1-inch high hard disk drives can be installed in the internal drive bay.

## **CD-ROM Drive Configuration Guidelines**

- The factory installed SCSI CD-ROM drive has its SCSI ID set to 5. (The CD-ROM drive is an option on some Prioris XLe 6000 Series configurations.)
- The CD-ROM drive should always be connected to the onboard Adaptec SCSI controller to support the bootable ServerWORKS Quick Launch CD.

## **SCSI Configuration Guidelines**

The following sections describe the SCSI configuration guidelines that must be adhered to so your server operates correctly after installing and connecting SCSI devices.

#### **SCSI ID and Termination**

- Your server supports up to 4 or 6 internal SCSI devices, including six hard disk drives, or four hard disk drives, one CD-ROM drive, and one half-height device (such as a tape drive).
- These devices can be connected on either wide or narrow busses, single or multiple channels. Limitations on connecting these devices might also be based on the manufacturer's design.

#### **Setting IDs and Termination**

- Each device on the channel must be assigned to a unique SCSI ID number. The narrow SCSI bus supports eight devices in the range of 0-7.
- The wide SCSI bus supports 16 devices in the range of 0-15. In either bus, the SCSI ID "7" usually is assigned to the SCSI controller. This can be changed in the configuration utility.
- Both ends of the SCSI bus must be terminated. In most cases, one side of the termination will be a soft switch setting on the main logic board, set in the configuration utility. The other termination can be found at the other end of the SCSI bus in the form of an in-line SCSI terminator.
- If a device such as a CD-ROM drive has a terminator jumper installed and the CD-ROM drive is plugged into the second connector on the cable from the SCSI controller, no other devices will be seen beyond the second connector. Determine that all devices have the terminator removed and that the in-line bus terminator is in place.

#### **Boot Device**

• Each operating system has different limitations regarding the number of SCSI controllers that are supported. Refer to your operating system documentation for additional information.

#### **External Channel**

- Determine that the SCSI IDs you select for the external SCSI devices do not conflict with other devices installed in the server on the same bus.
- Determine that the external SCSI bus is terminated properly.
- For proper operation, the length of the SCSI cable for each channel must not exceed 1 meter (3.28 ft)\*. This includes the length of the internal cable plus the length of the external cable to the bulkhead.
- You will need to disable termination on the controller if it is in the middle of the daisy chained SCSI cable. If you remove the controller termination, make sure both ends of the SCSI cable are properly terminated.

\* According to Digital specifications

#### **Drive ID**

- The SCSI ID addressing is independent of the single bus arrangement. Determine that you select unique SCSI IDs for all SCSI devices on the SCSI bus.
- The onboard controller is a wide SCSI controller to set SCSI IDs greater than seven.
- All SCSI device IDs must be set manually via jumpers on the device. Refer to your manufacturer's documentation for information on setting drive IDs. If a factory installed CD-ROM drive has been installed in your server, the SCSI ID factory setting for that device is 5.
- Narrow (7-bit) devices on a wide cable count as two SCSI IDs. For example, the narrow CD-ROM drive SCSI ID is 5 so SCSI ID 13 is no longer available. The 7-bit CD-ROM device counts as two devices on a 15-bit wide data path. Determine that a unique SCSI ID is selected for each SCSI device located on each SCSI bus.

#### Cables

The server is shipped with a wide SCSI cable with ten connectors connected to the wide Adaptec 7880 SCSI controller on the main logic board to the CD-ROM (option on some Prioris XLe 6000 Series configurations) and then to the two 5.25-inch drive bays and an active termination.

## **Installing Optional Drives**

Your server has two drive bay areas. Optional drives such as a SCSI disk drive, a SCSI CD-ROM, and a SCSI tape are installed in these drive bay areas. The two drive bay areas are:

- Front access drive bay area This area has one 5¼-inch SCSI CD-ROM drive (option on some Prioris XLe 6000 Series configurations) and one diskette drive, and room for one narrow (50-pin) 5¼-inch half-height SCSI device. Devices can include a CD-ROM drive or a tape drive.
- Internal drive bay area This area has room for four 3½-inch, 1.5-inch high or six 3½-inch, 1-inch high wide SCSI-2 devices.

#### Installing a 5<sup>1</sup>/<sub>4</sub>-Inch Device into the Front Access Drive Bay

To install a 5<sup>1</sup>/<sub>4</sub>-inch device into the front access drive bay slot, perform the following:

- 1. Turn off your server.
- 2. Disconnect all external devices, ac power, and monitor power.
- 3. Unlock and remove the side panel.
- 4. Open the door.
- 5. Remove the plastic filler panel by pushing it out from inside the server.
- 6. Remove the bracket from the drive bay (inside, right) and attach it to the device.
- 7. Insert the device into the drive bay slot from the front.
- 8. Secure the device to the slot using the supplied mounting screws.
- 9. If applicable, replace the plastic filler panel.

Installing Disk and Tape Drives

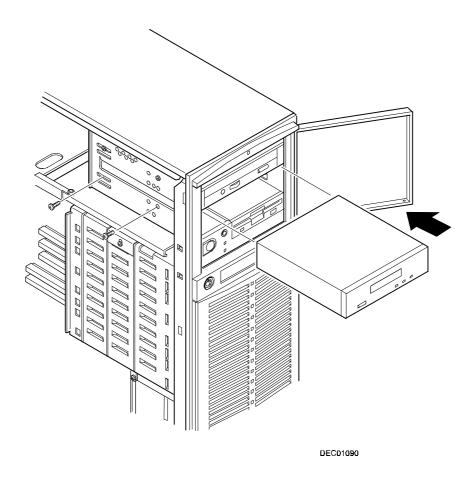

Figure 6-1. Installing a 5<sup>1</sup>/<sub>4</sub>-Inch Device into the Front Access Drive Bay

#### **Expansion Brackets**

You can install a 3½-inch half-height device in the front access drive bay. If you plan to install a 3½-inch device in a 5¼-inch drive bay slot, you must first install the 3½-inch expansion brackets onto the device and then install the 5¼-inch brackets as shown in Figure 6-2. 3½-inch expansion brackets (74-44336-01) are either supplied with the device or can be purchased from Digital. Contact your local Digital sales representative for additional information. Afterwards, install the 3½-inch device following the procedures described in "Installing a 5¼-Inch Device into the Front Access Drive Bay."

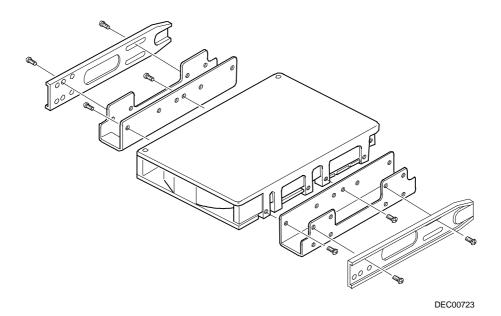

Figure 6-2. Installing Expansion Brackets

#### Installing a 3<sup>1</sup>/<sub>2</sub>-Inch Device into the Internal Drive Bay

To install a  $3\frac{1}{2}$ -inch device into one of the internal drive bay slots, perform the following:

- 1. Turn off your server.
- 2. Disconnect all external devices, ac power, and monitor power.
- 3. Unlock and remove the side panel.
- 4. Install the supplied expansion brackets.

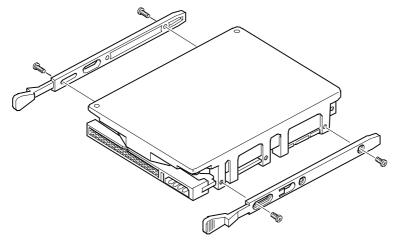

DEC00245

Figure 6-3. Installing Expansion Brackets (Internal Drive Bay)

- 5. Pivot the internal drive bay out to about a 45-deg. angle from the chassis.
- 6. Pivot out the retaining arm and insert it in the bracket to stabilize the drive bay.
- 7. Insert the device into the drive bay slot.
- 8. Secure the device to the slot using the supplied mounting screws.

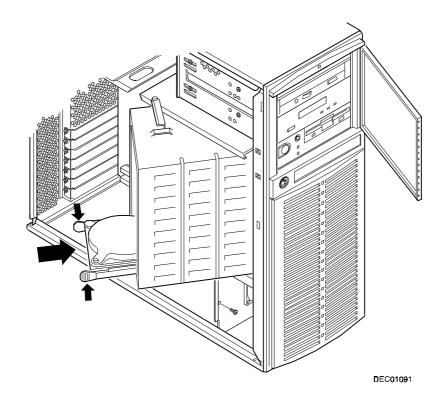

Figure 6-4. Installing a 3<sup>1</sup>/<sub>2</sub>-Inch Device Into the Internal Drive Bay

Installing Disk and Tape Drives

## **Connecting an External SCSI Storage Box**

SCSI termination is provided by a 'soft switch' setting in "SCSI Select." Select the adapter setting on one end and terminate the other end at the bulkhead.

To connect an external SCSI storage box:

- 1. Power down the Prioris XL 6000 Series server.
- 2. Remove the terminator from the external wide SCSI connector at the rear of the server.
- 3. Connect the external SCSI storage box cable to the external wide SCSI connector at the rear of the server.
- 4. Determine that the external storage box is properly terminated.

#### Installing Disk and Tape Drives

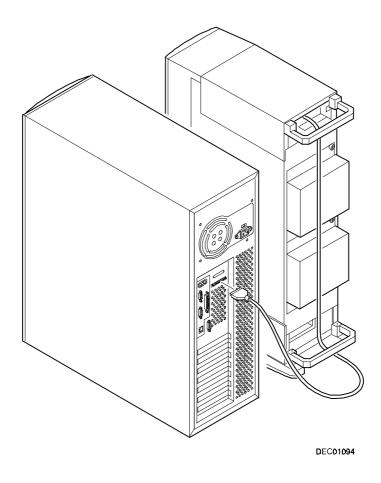

Figure 6-5. Connecting an External SCSI Storage Box

## **Installing Expansion Boards**

### Introduction

This chapter contains the configuration guidelines that must be followed prior to installing ISA or PCI expansion boards as well as detailed installation procedures. Note that PCI expansion boards can be SCSI.

## **ISA Expansion Board Configuration Guidelines**

- ISA slots one and two support industry-standard 16-bit ISA boards.
- ISA boards should be installed starting in ISA slot one.
- You must run the SCU before installing any ISA expansion board to view assigned IRQs and addresses for other options.

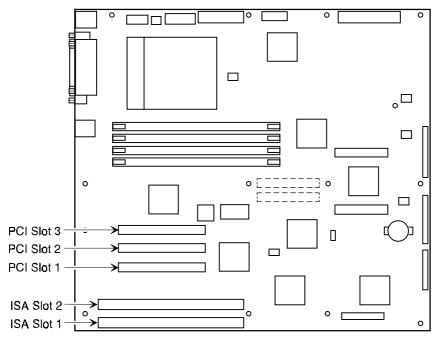

DEC01088-7

Figure 7-1. Expansion Board Slot Locations

## **PCI Expansion Board Configuration Guidelines**

- PCI slots one through three support bus mastering 32-bit PCI expansion boards.
- PCI boards should be installed starting in PCI slot one.

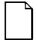

**NOTE:** Your server's BIOS will automatically disable the onboard video controller when a video expansion board is installed. Connect the video cable to the video expansion board and the server will boot normally.

• The SCU automatically scans the PCI bus and will assign an IRQ and I/O port address for any new PCI board installed in the server.

## **Configuring Your PCI Expansion Boards Using the SCU**

When installing PCI expansion boards in your server, the SCU must be run to configure these boards. For PCI expansion boards, the SCU will autodetect the boards and assign IRQs to the boards. The ROM addresses for these PCI expansion boards will be assigned based on the PCI scan order and address availability.

## **Boot Devices**

The SCU allows you to define the boot device location as:

- Embedded SCSI controller
- PCI expansion slot

For the embedded SCSI controller, the boot device will be the first bootable device found starting at SCSI ID 0. The boot device on an expansion board will be determined by the server boot sequence and PCI scan order. These are discussed in the next sections.

Installing Expansion Boards

#### **Server Boot Sequence**

The server boot sequence is as follows:

- 1. If a bootable CD-ROM drive is enabled and a bootable CD-ROM is put in this drive, the server ignores all other settings and boots from the CD-ROM.
- 2. If a CD-ROM is not present, the operating system can boot from either drive A or C depending on how an option in the SCU has been set. This option determines which drive is selected first as the boot device.

One option is A: then C: (default). In this case, the server first selects drive A to boot the operating system. If a diskette is not inserted in drive A, the server then selects drive C: to boot the operating system.

If the setting is C: then A:, then drive C: is selected as the boot drive first. If a bootable operating system is not found, then drive A: is selected.

Drive C can be attached to the embedded SCSI controller or a PCI expansion board.

The location of drive C is determined by the server scan sequence described next.

#### Server Scan Sequence

If the boot device is neither the CD-ROM drive or the diskette drive, then the operating system will be found on drive C. The location of drive C can be determined as follows:

- 1. The search for a bootable device is started from a low ROM address to a high ROM address (starting at C8000h). The boot device with the lower address gets higher priority to be assigned as drive C then those with higher addresses.
- 2. PCI slots are scanned in ascending order starting with slot 1.

For each bus, the scanning sequence is also in ascending order starting from device 0 to device 1Fh.

For each device found, the server scans to see if there are any additional PCI busses on that controller. As PCI busses are detected, they are assigned the next available PCI bus number in sequence. A controller such as the Adaptec 2940W has no additional PCI busses onboard. They would represent a single device on PCI bus 0 if installed in PCI slots 1 - 3.

| Priority | Slot #                     |
|----------|----------------------------|
| 1        | Slot 1 (Bus 0, Device 0Dh) |
| 2        | Slot 2 (Bus 0, Device 0Eh) |
| 3        | Slot 3 (Bus 0, Device 0Fh) |
| 4        | Embedded SCSI controller   |

The slot priorities are summarized as:

Installing Expansion Boards

#### **Boot Device Assignment Example**

In this example, the assumption is that "PCI slots" is the selected boot sequence preference in the SCU.

#### PCI Scan Order Example

| PCI slot 1 | PCI 2 channel SCSI controller with an onboard PCI to PCI<br>bridge chip to an internal PCI bus where one SCSI controller<br>is attached. |  |
|------------|----------------------------------------------------------------------------------------------------|--|
|            | Drive on SCSI Channel 1 (lowest PCI device number) SCSI ID 3                                                                             |  |
|            | Drive on SCSI Channel 2 SCSI ID 1                                                                                                    |  |
| PCI slot 3 | PCI SCSI controller such as a 2940W                                                                                                    |  |
|            | Drives at SCSI ID 1, 3                                                                                                    |  |

In this example, the scanning begins with PCI slot 1 (PCI bus 0) and the two channel SCSI controller. The two channel SCSI controller has an internal PCI bus, which is now seen as PCI bus 1. Channel 1 and Channel 2 of this controller are detected in that order, as Channel 1 has a lower PCI device number. Finally the 2940W is detected in PCI slot 3. The first device found during the scan that is bootable will be the boot device. So, if all the drives in this example were bootable, the boot device would be the drive attached to Channel 1 on PCI Bus 1 of the two channel SCSI controller (see figure 7-2).

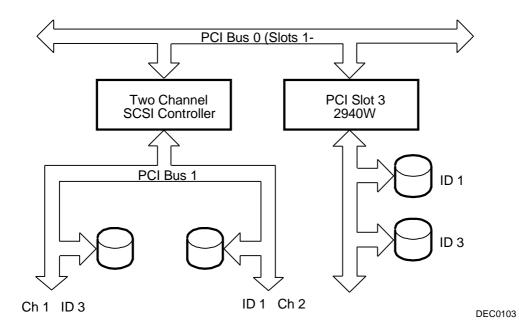

Figure 7-2. PCI Scan Order

#### Identifying PCI Devices in the SCU

The SCU automatically scans for PCI devices and assigns resources to them. PCI devices appear in the SCU as either assigned to a slot, or as embedded devices.

If a PCI expansion board uses one or more interrupts, but none of the interrupts are shared, then the SCU will contain an entry for each interrupt used by that PCI expansion board. As an example, assume a 2-channel SCSI controller has a PCI-to-PCI bridge chip with two devices behind it, each requiring an interrupt. If the expansion board were installed in PCI slot 1, the entry in the SCU might look similar to this:

- PCI 1 PCI SCSI Device IRQ15
- PCI 1 PCI SCSI Device IRQ14

If a PCI expansion board uses one or more interrupts, but the interrupts are shared, then the SCU will display an entry for an interrupt in that slot, and the remaining devices that share that interrupt will be shown as "embedded" devices. Consider a controller that has a PCI-to-PCI bridge chip with three devices sharing one interrupt and the fourth device using a second interrupt. If this expansion board were installed in PCI slot 4, the entry in the SCU might look similar to this:

- PCI 3 PCI SCSI Device IRQ10
- PCI SCSI Device

In this case, the two interrupts are shown, with devices sharing the interrupt shown as embedded devices.

Onboard devices always appear as embedded devices. The onboard VGA controller, as an example, would appear as:

VGA

When the number of PCI devices exceeds 10, any additional devices will appear as embedded devices, even if they require an IRQ assigned to them. The embedded devices are listed in the order in which they were detected. To associate embedded devices with particular PCI expansion boards, you must know the number of devices (excluding PCI-to-PCI bridges, which are not listed in the SCU) on each PCI expansion board. If there are many embedded devices, start matching the PCI expansion boards in the highest slot number with the embedded devices at the bottom of the list (above the embedded VGA device). As an example, assume that a server has two controllers installed, one in PCI slot 1 and the other in PCI slot 2. The SCU might show the following:

- PCI 1 PCI Memory Controller IRQ14
- PCI 2 PCI SCSI Controller IRQ10
- PCI SCSI Controller
- PCI SCSI Controller
- PCI SCSI Controller (7880)
- PCI Ethernet Controller
- PCI VGA

In this case, the first two references are devices on the controller in PCI slot 1, the next two are associated with the controller in PCI slot 2, and the final reference is for the onboard controller.

## **Installing Expansion Boards**

The following sections describe how to install ISA and PCI expansion boards. Detailed procedures on running the SCU before installing ISA expansion boards and after installing PCI expansion boards are also included.

#### **Adding ISA Expansion Boards**

Perform the following steps before installing ISA expansion boards:

- 1. Start the SCU using one of the three methods described in Chapter 2, "Starting the SCU."
- 2. Select "Step 2: Add and Remove Boards," and update the list of expansion boards and options to include any ISA expansion boards you are going to install in your server.
- 3. Select "Step 3: Change Configuration Settings," to view or change the configuration settings for any ISA expansion board you are going to install in your server.
- 4. Select "Step 4: Save Configuration," to save your configuration settings to CMOS and to a backup file (.CMS file).
- 5. Select "Step 5: View Switch/Jumper Settings," to view manufacturer's instructions about setting switches and jumpers and to run the necessary utilities to ensure the correct configuration of each expansion board.
- 6. Select "Step 6: Exit," to exit the SCU.
- 7. Turn off your server and install the ISA expansion boards, manually setting the necessary switches and jumpers.

Refer to "Installing ISA Expansion Boards."

#### **Installing ISA Expansion Boards**

To install an ISA expansion board:

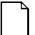

**NOTE:** Read and fully understand your optional expansion board's documentation before installing the expansion board.

- 1. Run the SCU.
- 2. Turn off your server.
- 3. Disconnect the external devices, ac power, and monitor power.
- 4. Unlock and remove the side panel.
- 5. Unscrew and remove the metal filler plate from the selected ISA expansion slot.

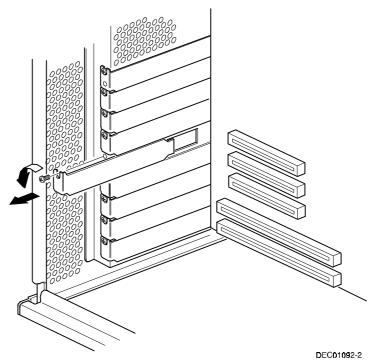

Figure 7-3. Removing a Metal Filler Plate

6. Insert the new ISA expansion board into the socket and push it firmly into place.

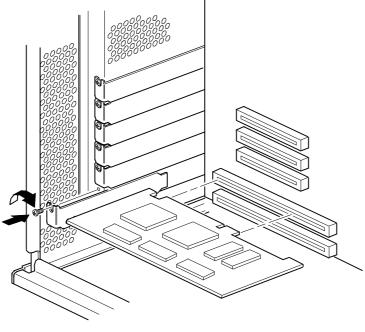

DEC01093-2

Figure 7-4. Installing an ISA Expansion Board

- 7. Secure the ISA expansion board to the slot with the screw removed in step 5.
- 8. Replace and lock the side panel.
- 9. Connect all external devices and restore power.

#### **Installing PCI Expansion Boards**

To install a PCI expansion board:

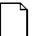

**NOTE:** Read and fully understand your optional expansion board's documentation before installing the expansion board.

- 1. Turn off your server.
- 2. Disconnect all external devices, ac power, and monitor power.
- 3. Unlock and remove the side panel.
- 4. Unscrew and remove the metal filler plate from the selected PCI expansion slot.
- 5. Insert the new PCI expansion board into the socket and push it firmly into place.

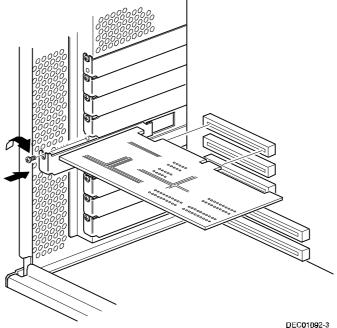

Figure 7-5. Installing a PCI Expansion Board

- 6. Secure the PCI expansion board to slot with the screw removed in step 4.
- 7. Replace and lock the side panel.
- 8. Connect all external devices and restore power.
- 9. Run the SCU.

Refer to "Adding PCI Expansion Boards" for detailed information on running the SCU.

#### **Adding PCI Expansion Boards**

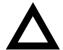

**CAUTION:** Before installing a PCI video expansion board, make sure the appropriate PCI slot options group is enabled. Failure to do so might cause your server to operate incorrectly.

Perform the following steps after installing PCI expansion boards:

- 1. Start the SCU using one of the three methods described in Chapter 2, "Starting the SCU."
- The SCU automatically scans for PCI devices and will assign resources to them. Verify that the resources assigned (e.g., IRQs) are supported by the PCI device under the operating system you are loading onto your server.

Refer to the documentation that shipped with your PCI device.

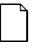

**NOTE:** Your server's BIOS will automatically disable the onboard video controller when a video expansion board is installed. Connect the video cable to the video expansion board and the server will boot normally.

- 3. Select "Step 4: Save Configuration," to save your configuration.
- 4. Select "Step 6: Exit," to exit the SCU.

#### **Relocating Expansion Boards**

Perform the following steps **before** relocating an ISA expansion board and **after** relocating a PCI expansion board.

- 1. Start the SCU using one of the three methods described in Chapter 2, "Starting the SCU."
- 2. Select "Step 2: Add and Remove Boards."
- 3. Highlight the expansion board you want to relocate, press [Enter], and then follow the instructions displayed on your monitor screen.
- 4. Select "Step 4: Save Configuration," to save your configuration.
- 5. Select "Step 6: Exit," to exit the SCU.

If there are no resource conflicts, the new configuration information is saved to the .SCI file. If there is a conflict, you must resolve it before you can complete your server's configuration.

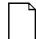

**NOTE:** If you run the SCU from the ServerWORKS Quick Launch CD-ROM disk, the .SCI file is not saved. To save the .SCI file, you need to rerun the SCU from either your hard disk drive or from the SCU diskette you created. (Prioris XLe 6000 Series configurations cannot run the SCU from the ServerWORKS Quick Launch CD-ROM disc without an optional bootable CD-ROM drive installed.)

# Connecting SCSI Adapters

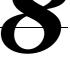

## Introduction

This chapter contains the configuration guidelines that must be followed when connecting the SCSI controller to optional disk and tape drives.

## **SCSI Configuration Guidelines**

- Fast and wide SCSI supports up to 16 devices per channel.
- Run the SCSI configuration utility to change controller settings to fit your specific configuration.

Refer to Chapter 6 for additional SCSI configuration guidelines.

## **SCSI Controller Cable Configuration**

The following section describes the SCSI controller cable configuration for your Prioris XL 6000 Series server.

## **Single Channel SCSI Configuration**

To connect SCSI devices, perform the following:

- 1. Power down the server.
- 2. Disconnect all peripheral devices from the server.
- 3. Unlock and remove the side panel.
- 4. Connect the cables as shown in Figure 8-1.
- 5. Replace and lock the side panel.
- 6. Connect all external devices and then power on your server.
- 7. Run the SCU utilities to configure your server.

Refer to Chapter 2, "Server Software and Utilities," and to your SCSI documentation for additional configuration information.

| Figure 8-1 Legend | Component                                                                     |
|-------------------|-------------------------------------------------------------------------------|
| A                 | External wide SCSI 67-pin terminator                                          |
| В                 | External wide SCSI 67-pin connector                                           |
| С                 | Wide SCSI 67-pin connector to CD-ROM drive (option on XLe 6000 configuration) |
| D                 | 67-pin to 50-pin SCSI adapter                                                 |
| E                 | Wide SCSI 67-pin connector to tape drive                                      |
| F                 | Wide SCSI 67-pin connectors (for internal SCSI devices)                       |
| G                 | Wide SCSI 67-pin connector to SCSI hard disk drive                            |
| Н                 | Adaptec 7880 wide SCSI 67-pin connector to main logic board                   |

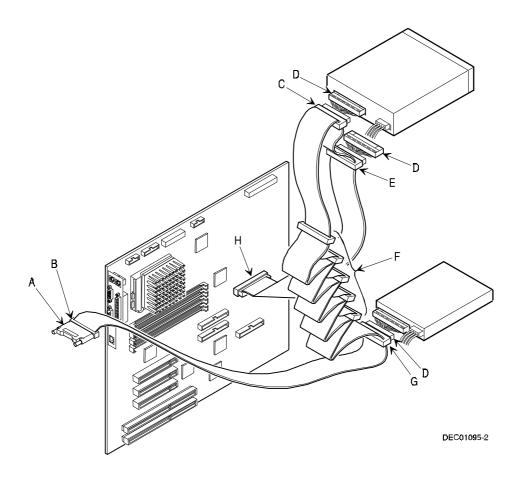

Figure 8-1. Single Channel SCSI Configuration

# Server Security Features

#### Introduction

Server security is important to prevent theft or accidental loss of software and hardware. The Prioris XL 6000 Series server provides the following levels of protection:

- Security door and side panel chassis lock—located at the front of your server.
- Padlock ring—located at the rear of your server
- Supervisor password
- Additional security features

## **Security Door and Side Panel Chassis Lock**

Your server has a three-way keylock used to prevent unauthorized access to the front panel security door and left side panel. To open the security door, insert the key into the keylock at lock position number 2 and then turn the key clockwise to lock position number 1. To open the side panel, continue to turn the key clockwise to the unlock position.

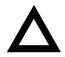

**CAUTION:** Be careful not to lose your server keys. Losing these keys prevents you from opening the front panel security door and gaining access to the inside of the server. Contact your authorized service provider or authorized dealer for information on replacing lost keys.

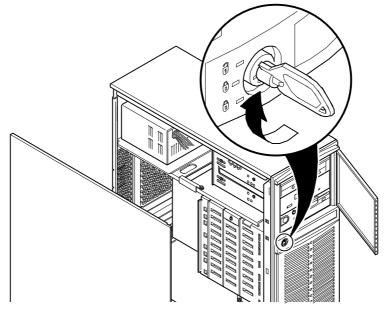

Figure 9-1. Security Door and Side Panel Chassis Lock

## **Padlock Ring**

Your server has a padlock ring located at the bottom of the rear panel. This ring allows you to secure the server with your own padlock to prevent theft.

## Administrative and User Password

Your server has two password levels that you can set to prevent unauthorized access to your server files or BIOS Setup utility. If you set a administrative password, you will be prompted to enter a password before accessing the SCU or BIOS Setup utility.

After memory check (post boot), press [F1] to access the CMOS Menu.

- 1. Access the Security Subsystems Group menu and then select the Administrative Password Option.
- 2. Type in an administrative password in the Enter Password field and then press [Enter].

To confirm, type in your administrative password in the Verify Password field and then press [Enter].

3. If desired, set a user password.

Highlight the Set User Password Option field and then follow the method described in step 2.

4. Exit the SCU and then reboot your server.

Your server runs the POST and then prompts you for the password you just set.

## If You Forget Your Password

Use the following procedure to erase a password from your server.

- 1. Turn off your server and remove the side panel.
- Change jumper J36B to password clear (place a jumper over pins 2 and 3).

Refer to Figure 9-2 for the jumper locations.

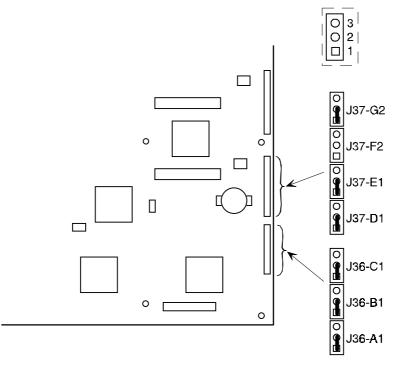

DEC01169

Figure 9-2. Configuration Jumper Blocs

3. Reconnect your server and turn it on.

Booting your server with the a jumper installed over J36B pins 2 and 3 erases the existing password(s).

- 4. Turn off your server.
- 5. Change jumper J36B to protect (place a jumper over pins 1 and 2).
- 6. Replace the side panel.
- 7 Reconnect your server and turn it on.
- 8. Assign a new password.

Refer to Appendix C, "SCU Features," for more information.

## **Additional Security Features**

Additional server security features are available as options in the CMOS and through main logic board jumper settings.

The CMOS includes the following setup options to improve server security:

- Floppy Writes Setting this option to Disabled prevents unauthorized personnel from writing data to a diskette.
- Video Blanking Setting this option to Enabled requires a password to reactivate the monitor after a set period of keyboard inactivity.

# Troubleshooting 10

## Introduction

This chapter provides initial troubleshooting procedures. The tables that follow list specific problems, probable causes, and recommended actions to take if your server fails. Tables include:

- Server Troubleshooting
- Disk Drive Troubleshooting
- Tape Drive Troubleshooting
- Monitor Troubleshooting
- CD-ROM Troubleshooting
- Diskette Drive Troubleshooting

Refer to Chapter 4, "Server Management," for a list of messages that might display.

Refer to the documentation supplied with additional options if you are experiencing problems with specific options that you have installed.

## **Initial Troubleshooting**

Follow these general procedures to troubleshoot your Prioris XL 6000 Series server.

- Record all configuration information and have it readily available.
- Turn off your server, wait until all hard disk drives completely spin down, and then turn it back on.
- Refer to Chapter 4, "Server Management," if the POST detects an error.
- Ensure that all cables and connections are secure.
- Make sure all necessary video, printer, and application device drivers are properly installed.
- Try not to troubleshoot more than one problem at a time.
- Try to duplicate the problem.
- Run the diagnostic software. Refer to the next section "Running the Diagnostics."
- Run the SCU.

Refer to Chapter 2, "Server Software and Utilities," to ensure the server is correctly configured for all installed hardware and software.

• Run SCSISelect if you have problems after connecting a SCSI device.

Refer to Chapter 2, "Server Software and Utilities," for additional information.

• Contact Digital Services for software or hardware related problems.

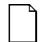

**NOTE:** If you need to return a failed component, pack it in its original container and return it to Digital for service.

If you are a self-maintenance customer, call your authorized service provider for assistance and recommendations.

## **Running the Diagnostics**

The Prioris XL 6000 server comes with an advanced set of diagnostic utilities that are used to identify and correct problems that are encountered when configuring or troubleshooting the server.

The diagnostics are available from:

• The Utilities folder on the ServerWORKS Quick Launch CD-ROM. Use Quick Launch to create a bootable diagnostics disk. To run the diagnostics, insert the diskette and reboot the server.

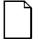

**NOTE:** If your server is not equipped with a CD-ROM drive, take the CD-ROM disc to another personal computer that has a CD-ROM drive to create a bootable diagnostic diskette.

 The server's MS-DOS partition (if the partition was created during the Quick Launch installation process). To run the diagnostics from the MS-DOS partition, enter:

c:\diag\diagnose.bat

The server reboots, at the boot to selection, select MS-DOS.

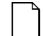

**NOTE:** When running diagnostics from diskette, the "User Test" on disk #2 cannot be run.

Once the diagnostics are started, the main screen appears.

A menu option is selected by using the up and down arrow keys to move to the item and to highlight it and then pressing [Enter]. Pressing the right or left arrow key displays a different menu.

For additional information on running the diagnostics, refer to the on-line manual which is located on Quick Launch under the "Documentation" button.

## **Diagnostics Utility Keys**

| Key                 | Description                                                                                               |
|---------------------|----------------------------------------------------------------------------------------------------|
| <esc></esc>         | Either exits the diagnostics (if a test are not running) or halts the current test (if a test is running) |
| <alt> <h></h></alt> | Displays/hides the destructive tests on the hard disk drive, diskette drive, and SCSI test menus          |
| <enter></enter>     | Run the highlighted diagnostics test                                                                      |
| <f1></f1>           | Displays help screens                                                                                     |
| <f2></f2>           | Edit batch parameters                                                                                     |
| <f3></f3>           | Load batch parameters                                                                                     |
| <f4></f4>           | Save batch parameters                                                                                     |
| <f5></f5>           | Select or deselect the current test                                                                       |
| <f6></f6>           | Select or deselect the tests on a specific diagnostics menu                                               |
| <f7></f7>           | Select or deselect all diagnostics tests                                                                  |
| <f10></f10>         | Run the selected test or tests                                                                            |

| Problem                                                 | Possible Cause                                                 | Action                                                                  |
|---------------------------------------------------------|----------------------------------------------------------------|-------------------------------------------------------------------------|
| No response when the server is turned on.               | Server is not plugged in.                                      | Turn off the server, plug it in, and then turn it back on again.        |
|                                                         | No power at the wall outlet.                                   | Use another wall outlet.                                                |
|                                                         | Main logic board failed.                                       | Contact authorized service provider.                                    |
|                                                         | Main logic board jumpers<br>incorrectly set.                   | Set all appropriate jumpers.                                            |
|                                                         | CPU has failed.                                                | Contact authorized service provider.                                    |
|                                                         | Power supply failed.                                           | Contact authorized service provider.                                    |
| Power is on, but there is no screen display.            | Brightness and contrast<br>controls not correctly set.         | Adjust brightness and contrast controls.                                |
|                                                         | Monitor is off.                                                | Turn on the monitor.                                                    |
|                                                         | Monitor cable incorrectly installed.                           | Check all monitor connections.                                          |
|                                                         | Incorrect video drivers<br>installed.                          | Install the correct video drivers.                                      |
|                                                         | Video controller has failed.                                   | Contact authorized service<br>provider.                                 |
|                                                         | Monitor has failed.                                            | Replace monitor or contact<br>authorized service provider.              |
| Server does not boot from<br>CD-ROM drive.              | CD-ROM drive is not<br>connected to the Adaptec<br>controller. | Connect the CD-ROM to the<br>Adaptec controller. Refer to<br>Chapter 9. |
|                                                         | CD-ROM drive not<br>configured as a bootable<br>device.        | Change the CD-ROM setting to<br>"bootable" using SCSI Select.           |
|                                                         | CD-ROM disk is not bootable.                                   | Contact your Digital representative for the latest BIOS.                |
| Server operates incorrectly after installing a new CPU. | CPU installed incorrectly.                                     | Reinstall CPU.                                                          |

## Server Troubleshooting

| Problem                                                                     | Possible Cause                                                         | Action                                                                                                    |
|-----------------------------------------------------------------------------|------------------------------------------------------------------------|----------------------------------------------------------------------------------------------------|
| Server operates incorrectly after installing optional                       | Expansion board installed incorrectly.                                 | Remove expansion board and reinstall.                                                                                                    |
| expansion board.                                                            | Did not run SCU to<br>configure expansion board<br>after installation. | Run the SCU to properly configure expansion board. Refer to Chapter 7.                                                                     |
|                                                                             | Did not install CFG file for expansion board.                          | Run SCU and add CFG file (if necessary).                                                                                                   |
|                                                                             | Expansion board has failed.                                            | Remove expansion board and reboot. If server boots without errors, replace expansion board.                                                |
| Server operates incorrectly<br>after installing optional<br>memory (DIMMs). | Memory configured incorrectly.                                         | Check that the memory<br>configuration is according to the<br>memory guidelines explained<br>Chapter 6, "Installing Additional<br>Memory." |
|                                                                             | DIMMs installed incorrectly.                                           | Remove DIMMs and reinstall.                                                                                                    |
|                                                                             | DIMMs have failed.                                                     | Replace DIMMs.                                                                                                    |

| Problem                                            | Possible Cause                                                                      | Action                                                                           |
|----------------------------------------------------|-------------------------------------------------------------------------------------|----------------------------------------------------------------------------------|
| No response to keyboard commands.                  | Keyboard might be<br>password protected by a<br>local or remote control<br>program. | Enter the keyboard password.                                                     |
|                                                    | Keyboard is not connected.                                                          | Power down the server and<br>connect the keyboard.                               |
|                                                    | Keyboard failed.                                                                    | Replace keyboard or contact your<br>authorized service provider.                 |
| No response to mouse commands.                     | Mouse might be password<br>protected by a local or<br>remote control program.       | Enter the keyboard and mouse password.                                           |
|                                                    | Mouse is not connected.                                                             | Power down the server and connect the mouse.                                     |
|                                                    | Mouse driver not installed.                                                         | Install the appropriate mouse driver.                                            |
|                                                    | Mouse trackball dirty.                                                              | Clean trackball.                                                                 |
|                                                    | Mouse failed.                                                                       | Replace mouse or contact your<br>authorized service provider.                    |
| Server operates correctly but application software | Application software installed incorrectly.                                         | Refer to your application software documentation.                                |
| does not.                                          | Having external cache<br>enabled causes conflict<br>with application software.      | Run the SCU and disable external<br>cache. Refer to Chapter 3 and<br>Appendix C. |

## **Disk Drive Troubleshooting**

| Problem                                  | Possible Cause                                                                                                    | Action                                                                            |
|------------------------------------------|----------------------------------------------------------------------------------------------------|-----------------------------------------------------------------------------------|
| Server does not recognize an internal    | SCSI device jumpers<br>incorrectly set.                                                                                                    | Refer to the supplied kit installation instructions.                              |
| SCSI device.                             | SCSI ID conflicts.                                                                                                    | Refer to the supplied kit installation instructions.                              |
|                                          | Terminating resistors not<br>removed from SCSI device.                                                                                             | Remove terminating resistors. Refer to the supplied kit installation instructions |
|                                          | SCSI host adapter has failed.                                                                                                    | Contact authorized service provider.                                              |
|                                          | Loose SCSI cable.                                                                                                    | Secure all cable connections.                                                     |
|                                          | SCSI cable incorrectly<br>installed between SCSI host<br>adapter and SCSI device.                                                                  | Refer to Chapter 8 for cabling information.                                       |
|                                          | External SCSI terminator not installed.                                                                                                    | Install external SCSI terminator at the rear of the server. Refer to Chapter 8.   |
|                                          | SCSI device has failed.                                                                                                    | Replace SCSI device.                                                              |
| Server does not<br>recognize an external | SCSI device jumpers<br>incorrectly set.                                                                                                    | Refer to the supplied kit installation instructions.                              |
| SCSI device.                             | SCSI ID conflicts.                                                                                                    | Refer to the supplied kit installation instructions.                              |
|                                          | Terminating resistors not<br>removed from SCSI device.                                                                                             | Remove terminating resistors. Refer to the supplied kit installation instructions |
|                                          | SCSI controller has failed.                                                                                                    | Contact authorized service provider.                                              |
|                                          | Loose SCSI cable.                                                                                                    | Secure all cable connections.                                                     |
|                                          | SCSI cable incorrectly<br>installed between SCSI<br>controller and rear panel<br>connector or external SCSI<br>device and rear panel<br>connector. | Refer to Chapter 8 for cabling information.                                       |
|                                          | SCSI device has failed.                                                                                                    | Replace SCSI device.                                                              |

| Problem                                                  | Possible Cause                                                                                                    | Action                                                                             |
|----------------------------------------------------------|----------------------------------------------------------------------------------------------------|------------------------------------------------------------------------------------|
| Server does not<br>recognize an external<br>SCSI device. | SCSI device jumpers<br>incorrectly set.                                                                                                    | Refer to the supplied kit installation instructions.                               |
|                                                          | SCSI ID conflicts.                                                                                                    | Refer to the supplied kit installation instructions.                               |
|                                                          | Terminating resistors not<br>removed from the SCSI<br>device.                                                                                      | Remove terminating resistors. Refer to the supplied kit installation instructions. |
|                                                          | SCSI controller has failed.                                                                                                    | Contact your authorized service provider.                                          |
|                                                          | Loose SCSI cable.                                                                                                    | Secure all cable connections.                                                      |
|                                                          | SCSI cable incorrectly<br>installed between SCSI<br>controller and rear panel<br>connector or external SCSI<br>device and rear panel<br>connector. | Refer to Chapter 8 for cabling information.                                        |
|                                                          | SCSI device has failed.                                                                                                    | Replace SCSI device.                                                               |

| Problem                                                           | Possible Cause                                                                                 | Action                                                                                      |
|-------------------------------------------------------------------|------------------------------------------------------------------------------------------------|---------------------------------------------------------------------------------------------|
| Server does not boot<br>from an internal SCSI<br>hard disk drive. | SCSI boot hard disk drive not formatted.                                                       | Format the SCSI hard disk drive.                                                            |
|                                                                   |                                                                                                | <b>CAUTION:</b> Formatting the SCSI hard disk drive will destroy all the data on the drive. |
|                                                                   | SCSI device drivers not<br>installed or incorrectly installed<br>on SCSI boot hard disk drive. | Properly install all required SCSI device drivers. Refer to Chapter 2                       |
|                                                                   | Operating system software is<br>not installed on the SCSI boot<br>hard disk drive.             | Install the appropriate operating system.                                                   |
|                                                                   | Requested partition does not exist.                                                            | Partition the SCSI hard disk drive<br>and then reload the operating<br>software.            |
|                                                                   | SCSI boot hard disk drive at wrong SCSI address.                                               | Set SCSI boot hard disk drive to<br>lowest "primary" SCSI address.                          |
|                                                                   | SCSI device has failed.                                                                        | Replace SCSI device.                                                                        |
| SCSI hard disk drive<br>cannot read or write                      | Incorrect disk drive jumper settings.                                                          | Refer to the supplied kit installation instructions.                                        |
| information.                                                      | Loose or incorrectly installed cables.                                                         | Make sure all cables are correctly installed.                                               |
|                                                                   | SCSI hard disk drive is not<br>correctly formatted or<br>partitioned.                          | Format and partition as required<br>using the supplied operating<br>system.                 |
|                                                                   | SCSI hard disk drive failed.                                                                   | Replace SCSI hard disk drive.                                                               |

## **Tape Drive Troubleshooting**

| Problem                      | Possible Cause             | Action                                                                                                    |
|------------------------------|----------------------------|----------------------------------------------------------------------------------------------------|
| Tape will not load.          | Tape inserted incorrectly. | Insert the tape with the arrow on the cassette pointing towards the drive.                                                              |
| Cannot write data to a tape. | Tape write-protected.      | Slide the write-protect tab on the cassette to the closed position.                                                                     |
| Tape will not eject.         | Tape jammed in drive.      | Using a small screwdriver, rotate the<br>motor shaft clockwise to bring<br>threading mechanism to the initial<br>loading position.      |
|                              |                            | If necessary, press the ratchet mechanism to tighten the tape before ejecting.                                                          |
|                              |                            | Continue to turn the motor shaft<br>clockwise until the tape can be lifted<br>out of the drive mechanism and<br>ejected from the drive. |

|                                                      | •                                                                                              |                                                                                                    |
|------------------------------------------------------|------------------------------------------------------------------------------------------------|----------------------------------------------------------------------------------------------------|
| Problem                                              | Possible Cause                                                                                 | Action                                                                                                    |
| Monitor power indicator is not on.                   | Monitor is turned off.                                                                         | Turn on the monitor.                                                                                                    |
|                                                      | Power cord is not<br>connected.                                                                | Connect the power cord to the server.                                                                                             |
|                                                      | No power at wall outlet.                                                                       | Use another outlet.                                                                                                    |
|                                                      | Power indicator is defective.                                                                  | Contact your authorized service provider.                                                                                         |
| No screen display.                                   | Configuration error.                                                                           | Run the SCU to configure the server for video operation.                                                                          |
|                                                      | Monitor brightness and<br>contrast controls are<br>incorrectly set.                            | Adjust the monitor brightness and contrast controls.                                                                              |
|                                                      | Monitor has failed.                                                                            | Replace monitor, or contact your authorized service provider.                                                                     |
| Distorted, rolling, or flickering screen display, or | Monitor incorrectly<br>adjusted.                                                               | Adjust accordingly.                                                                                                    |
| wrong/uneven color.                                  | Monitor signal cable incorrectly installed.                                                    | Straighten any bent connector pins and then reconnect.                                                                            |
| Color monitor displaying monochrome.                 | Server was turned on<br>before the monitor was<br>turned on.                                   | Turn off the server, turn on the monitor, then turn the server back on.                                                           |
| Monitor fails to switch to high-resolution mode.     | Appropriate high-resolution<br>video drivers are not<br>installed or incorrectly<br>installed. | Correctly install all appropriate high-<br>resolution video drivers. Refer to<br>the documentation supplied with<br>your monitor. |

### **Monitor Troubleshooting**

### **CD-ROM Troubleshooting**

| Problem                                                            | Possible Cause                       | Action                                                     |
|--------------------------------------------------------------------|--------------------------------------|------------------------------------------------------------|
| Cannot access the CD-<br>ROM drive. Error message reading drive x. | Device drivers not installed.        | Install correct device drivers.                            |
|                                                                    | No disk in the CD-ROM drive.         | Insert a disk.                                             |
|                                                                    | Incorrect SCSI ID assigned.          | Make sure correct SCSI ID is assigned. Refer to Chapter 6. |
|                                                                    | Tray open.                           | Close the tray.                                            |
| Power is on but indicator                                          | No disc or tray is open.             | Insert a disk and close the tray.                          |
| shows no activity.                                                 | Check cable connections.             | Make sure cables are correctly connected.                  |
| Disk is spinning but drive is idle.                                | Application software not<br>running. | Run application software.                                  |

### **Diskette Drive Troubleshooting**

| Problem                                                 | Possible Cause                            | Action                                                                                                   |
|---------------------------------------------------------|-------------------------------------------|----------------------------------------------------------------------------------------------------|
| Target diskette drive cannot read or write information. | Diskette is not formatted.                | Format the diskette.                                                                                     |
|                                                         | Diskette is worn or damaged.              | Try another diskette.                                                                                    |
|                                                         | Diskette is write-protected.              | Slide the write-protect switch so the hole is not visible.                                               |
|                                                         | Diskette drive is empty.                  | Insert a diskette.                                                                                       |
|                                                         | Diskette write protection enabled.        | Run SCU and set Diskette Write<br>Protection option to "Disabled."                                       |
|                                                         | Disabled in SCU.                          | Run SCU and enable the diskette drive.                                                                   |
| Server does not boot from a target diskette drive.      | Drive ID incorrectly set.                 | Make sure drive ID is correctly set.<br>Refer to the documentation that<br>came with the diskette drive. |
|                                                         | Diskette drive not enabled.               | Run SCU and enable diskette drive.                                                                       |
|                                                         | Diskette boot option disabled.            | Run SCU and set boot option A then C.                                                                    |
|                                                         | Diskette does not contain start-up files. | Insert a diskette with the correct start-up files.                                                       |
|                                                         | Diskette drive is empty.                  | Insert a diskette that contains an operating system.                                                     |
|                                                         | Diskette worn or damaged.                 | Try another diskette.                                                                                    |
|                                                         | Loose cables.                             | Secure all cable connections.                                                                            |
| Cannot write to target diskette drive.                  | Diskette drive write protected.           | Run the SCU and disable the diskette write protection option.                                            |

### Introduction

The following sections provide detailed service instructions for Prioris XL 6000 Series servers.

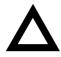

**CAUTION:** Static electricity collects on non-conductors such as paper, cloth, or plastic. A static discharge can be damaging even though you often cannot see or feel it. To prevent damage to circuit boards and/or components:

- Wear a properly connected antistatic wrist strap.
- Before touching any circuit board or component, touch the metal frame of the computer to discharge any static electricity.
- Keep circuit boards and components away from nonconductors.

### **Recommended Tools**

Have the following tools available:

- Multimeter
- Phillips screwdriver
- Antistatic wrist strap

### **Other Materials Needed**

The cleaning agent should be an all purpose cleaner.

### **Special Tools Required**

None.

### **Remedial Diagnostic Test Software**

Supplier information:

AMI Diagnostics 6145-F Northbelt Parkway Norcross, GA 30071, USA Voice: 1-770-246-8600 FAX: 1-770-246-8791 Support: 1-770-246-8645 Internet: http://www.megatrends.com

### **Virus Software Information**

F-PROT, Virus Detection and Cleanup Software, latest version.

Supplier information:

North America, South America, Australia and New Zealand Command software Systems Inc. Tel: +1-407-575 3200 FAX: 1-407-575-3026

### **BIOS Version Information**

Refer to the Digital Bulletin Board Service (BBS) for the latest information on BIOS upgrades. For access to the Digital BBS in the USA, dial (508) 496-8800 or access through the world wide web.

Use address:

```
http://www.windows.digital.com
```

or

http://www.digital.com/info/service.html

### **Restoring the Serial Number**

When the main logic board is replaced, the serial number stored on the main logic board must be updated using the SCU. After a change, the part number is displayed as invalid.

### **Removing and Replacing Components**

The following sections provide removal and replacement procedures for the following Prioris XL 6000 Series server components:

- Power supply
- Diskette drive
- CD-ROM drive
- Drive bay cooling fan
- System cooling fan
- Speaker
- Server Lithium Battery/Real Time Clock (RTC)
- Main logic board

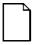

**NOTE:** The removal and replacement procedures for the remaining server components can be found in Chapters 5 through 8:

- Memory (Chapter 5)
- Disk and Tapes (Chapter 6)
- Expansion Boards (Chapter 7)

# Removing and Replacing the Power Supply and Control Assembly

- 1. Open the security door.
- 2. Turn off the server.
- 3. Disconnect the ac power cord.
- 4. Unlock and remove the side panel.
- 5. Remove the front bezel.
- 6. Disconnect all the wire power harness connectors from the main logic board and peripheral devices.
- 7. Remove the two screws securing the control assembly to the chassis.
- 8. Remove the power supply retaining screws from the rear of the chassis.
- 9. Remove the power supply and control assembly.
- 10. Replace the power supply and control assembly by performing the removal steps in reverse order.
- 11. Set 115/230 power supply switch to proper input voltage setting.

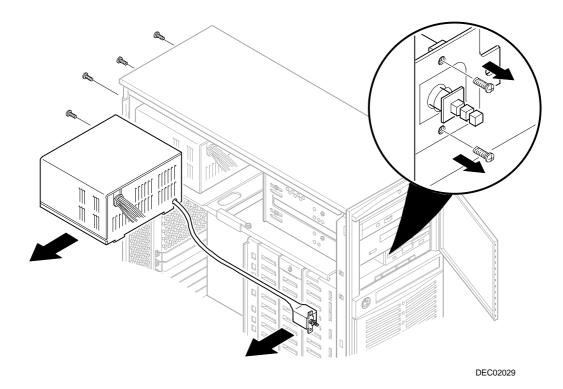

Figure 11-1. Removing and Replacing the Power Supply and Control Assembly

### **Removing and Replacing the Diskette Drive**

- 1. Open the security door.
- 2. Turn off the server.
- 3. Disconnect the ac power cord.
- 4. Unlock and remove the side panel.
- 5. Disconnect the power and data cables from the drive.
- 6. Release peripheral device power cables from retaining clips.
- 7. Remove the drive retaining screws.
- 8. Slide the drive toward the front, then out from the drive bay.
- 9. Replace the diskette drive by performing the removal steps in reverse order.

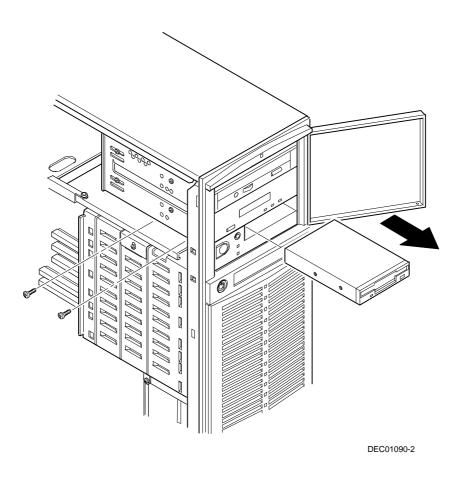

Figure 11-2. Removing and Replacing the Diskette Drive

### **Removing and Replacing the CD-ROM Drive**

- 1. Open the security door.
- 2. Turn off the server.
- 3. Disconnect the ac power cord.
- 4. Unlock and remove the side panel.
- 5. Disconnect the power, data, and (if installed) audio cables from the CD-ROM drive.
- 6. Remove the retaining screws from the drive bay.
- 7. Slide the drive out from front of the drive bay by applying pressure at the rear of the CD-ROM drive.
- 8. Set jumpers on the new CD-ROM drive identically to those on the removed CD-ROM drive.
- 9. Replace the CD-ROM drive by performing the removal steps in reverse order.

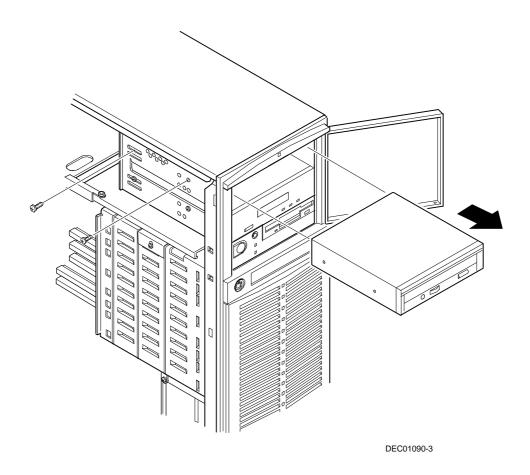

Figure 11-3. Removing and Replacing the CD-ROM Drive

### Removing and Replacing the Drive Bay Cooling Fan

The following procedure can be used to remove the drive bay cooling fan.

- 1. Turn off the server.
- 2. Disconnect the ac power cord.
- 3. Unlock and remove the side panel.
- 4. Disconnect power and data cables from installed drives.
- 5. Remove and retain lower screw (A, Figure 11-4).
- 6. Loosen, but do not remove, the top screw that secures drive bay (B, Figure 11-4).
- 7. Slide down the locking bracket, but do not remove (C, Figure 11-4).
- 8. Swing the drive bay out.
- 9. Disconnect the fan cable from the main logic board.
- 10. Remove the drive bay.
- 11. Press the plastic tabs to release the fan from the fan housing.
- 12. Remove the fan from the fan housing.
- 13. Replace the fan by performing the removal steps in reverse order.

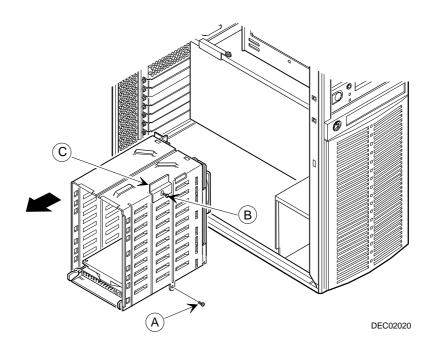

Figure 11-4. Removing and Replacing the Drive Bay Cooling Fan

## Removing and Replacing the Lower Cooling Fan

- 1. Turn off the server.
- 2. Disconnect the ac power cord.
- 3. Unlock and remove the side panel.
- 4. Disconnect the fan cable from the main logic board.
- 5. From inside the housing, and using a small screw driver, push out on the black Nylock fastener. Slide the fan up and out of the housing.
- 6. Replace the fan by performing the removal steps in reverse order.

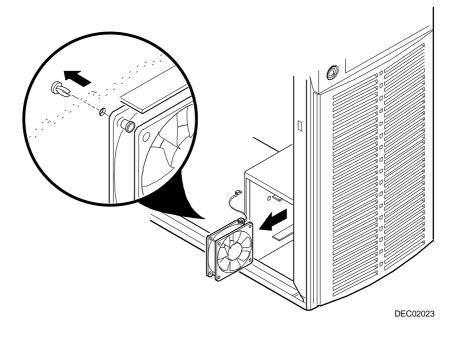

Figure 11-5. Removing and Replacing the Lower Cooling Fan

### **Removing and Replacing the Speaker**

- 1. Turn off the server.
- 2. Disconnect the ac power cord.
- 3. Unlock and remove the side panel.
- 4. Disconnect the speaker cable from the main logic board.
- 5. Slide the speaker out and over the retaining dimple.
- 6. Replace the speaker by performing the removal steps in reverse order.

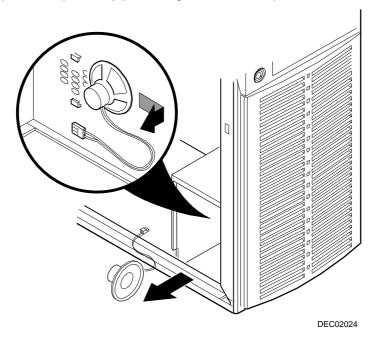

Figure 11-6. Removing and Replacing the Speaker

### **Replacing the Lithium Battery**

Your server comes with a Lithium 3 V dc wafer-style battery. If your server ever fails to retain the correct date, time, or configuration settings when it is turned on, you need to replace the battery.

To replace the Lithium battery, perform the following:

- 1. If you have not already done so, record server configuration settings using the SCU.
- 2. Turn off your server.
- 3. Disconnect external devices, ac power, and monitor power.
- 4. Unlock and remove the side panel.
- 5. Insert the tip of a small flat-bladed screw driver, or equivalent, under the plastic tab on the snap-on plastic retainer.

Gently lift up and pull back on the retainer to remove it from the Lithium battery socket.

6. Remove the old battery from its socket.

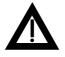

**WARNING:** There is a danger of battery explosion if a lithium battery is incorrectly replaced. To prevent damage to your computer, be sure the + side faces up when installing a new battery. Also, be sure you replace the battery with either a Digital (P/N 12-41474-05), Toshiba (P/N CR2032), or equivalent 3 V dc lithium battery.

Depending on your locality, your computer's battery might be considered hazardous waste. Make sure you follow any state or local statute to properly dispose of the old battery. 6. Install the new battery.

When installing the new battery, make sure the "+" side faces up.

- 7. Replace and lock the side panel.
- 8. Connect external devices and restore power.
- 9. Reboot and run the SCU:
  - a. Select Configure Computer from the SCU screen.
  - b. Select View and Edit Details from the displayed screen.
  - c. Edit the configuration settings to match what was recorded in step 1.
  - d. Select Save and Exit to configure your server.

Refer to Chapter 2, "Server Software and Utilities."

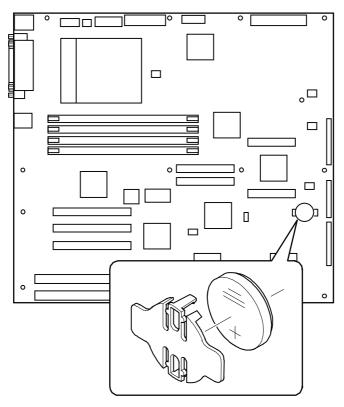

DEC01088-3

Figure 11-7. Replacing the Battery

### **Removing and Replacing the Main Logic Board**

- 1. Turn off the server.
- 2. Remove ac power.
- 3. Disconnect all external cables from the I/O expansion modules located at the rear of server.
- 4. Unlock and remove the side panel.
- 5. Disconnect all cables from the main logic board.
- 6. Record all ISA and PCI slot assignments before removing the expansion boards.
- 7. Remove the expansion boards.
- 8. Remove and retain screws from the MLB (A, Figure 11-8).
- 9. Lift the MLB away from the chassis.
- 10. Configure the jumpers on the new main logic board.
- 11. If the new main logic board does not have a Lithium battery/RTC, remove the Lithium battery/RTC from the old main logic board and replace it on the new main logic board.
- 12. Align the main logic board over the standoffs; install and tighten screws removed in step 7.
- 13. Using the side panel label as a reference, reconnect all cables to the main logic board.
- 14. Using information recorded in step 6, install the expansion boards in their original configuration.
- 15. Reconnect all external and internal cable connections.
- 16. Replace and lock the side panel.
- 17. Turn on the server.
- 18. Run the SCU to configure the server and restore the system management information.

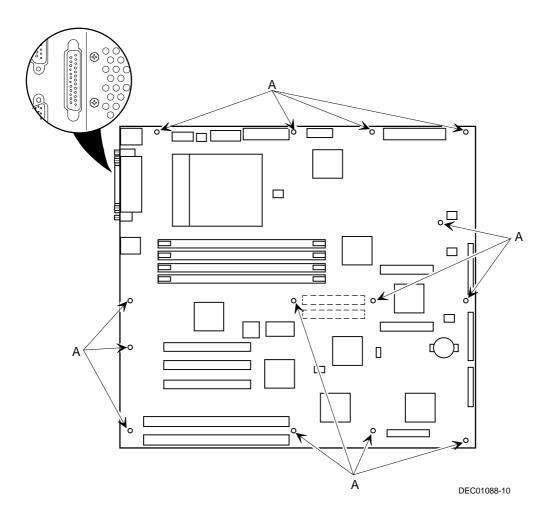

Figure 11-8. Removing and Replacing the Main Logic Board

# Field Service IPB **12**

### Introduction

Following is an illustrated parts breakdown for the Prioris XL 6000 Series server. Parts tables and support illustrations include: server front view and server left-side view.

### **Server Front View**

| Figure<br>Legend | Orderable<br>Spare Part    | Description                                                                           |
|------------------|----------------------------|---------------------------------------------------------------------------------------|
| 1                | 70-32706-01                | 3.5-inch drive bay, internal                                                          |
| 2                | 12-45246-06                | Fan assembly, lower                                                                   |
| 3                | 12-44211-02                | Fan assembly, upper                                                                   |
| 4                | 74-51969-01                | Fan holder (housing, drive bay)                                                       |
| 5                | 74-51970-01                | Fan pipe (for CPU cooling)                                                            |
| 6                | 70-32567-01                | Side panel assembly, frost white                                                      |
| 7                | 00-PCXRJ-AD                | 3.5-inch, floppy disk drive, 1.44 MB, frost white                                     |
| 8                | 70-32569-01                | Enclosure, assembly (without power supply)                                            |
| 9                | 30-48116-02                | 5.25-inch, half-height SCSI CD-ROM                                                    |
| 10               | 70-30796-06                | Cover assembly (5.25-inch), frost white<br>Used when 5.25-inch drive is not installed |
| 11               | 74-48576-02                | Front bezel, frost white                                                              |
| 12               | 74-48747-01                | Door assy, drive, amber/smoke                                                         |
| 13               | 12-43231-01                | Keylock assembly                                                                      |
| 14               | 30-48202-01<br>30-46889-02 | HDD, 2 GB, SCSI<br>QIC tape drive 2.5/5 GB, SCSI                                      |
| 15               | 12-47532-01                | Fan rivet                                                                             |

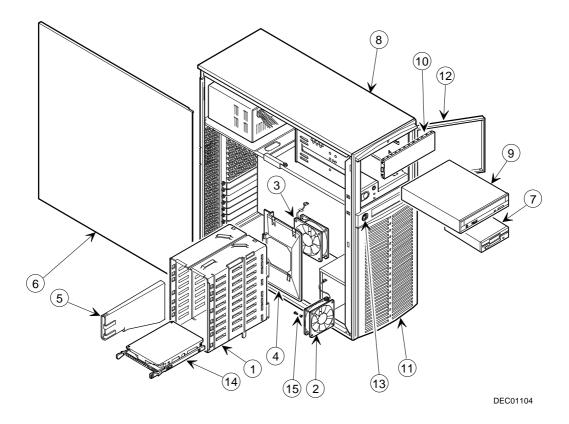

Figure 12-1. Server Front View

### Server Left-Side View

| Figure<br>Legend | Orderable<br>Spare Part                                                 | Description                                                            |
|------------------|-------------------------------------------------------------------------|------------------------------------------------------------------------|
| 1                | 12-39309-04                                                             | Speaker assembly                                                       |
| 2                | 30-48174-01                                                             | Main logic board                                                       |
| 3                | 12-41474-05                                                             | Real-time clock (server battery)                                       |
| 4                | 21-43868-05<br>21-43868-06                                              | P6 200 256 cache CPU chip<br>P6 180 256 cache CPU chip                 |
| 5                | 54-24354-DA<br>54-24340-CA<br>54-24329-DA<br>54-24821-DA<br>54-24823-DA | DIMM, 8MB<br>DIMM, 16 MB<br>DIMM, 32 MB<br>DIMM, 64 MB<br>DIMM, 128 MB |
| 6                | 30-47661-03                                                             | Power Supply, 300 W                                                    |
| 7                | 12-41768-03                                                             | SCSI Terminator, 68-pin                                                |
| 8                | 17-04316-03                                                             | Cable assembly (for internal com 2 port)                               |
| 9                | 17-03460-08                                                             | Cable assembly, flat 34-pin, (for diskette drive)                      |
| 10               | 17-04009-02                                                             | Cable assembly (68 to 50 adapter)                                      |
| 11               | 17-04144-02                                                             | Cable assembly (SCSI-3 10-connector daisy chain)                       |
| 12               | 70-32570-01                                                             | Control assembly                                                       |
| 13               | 74-47828-01                                                             | Power button                                                           |
| 14               | 12-47320-01                                                             | Heat sink                                                              |
| 15               | 12-47323-01                                                             | Clip for CPU                                                           |

Field Service IPB

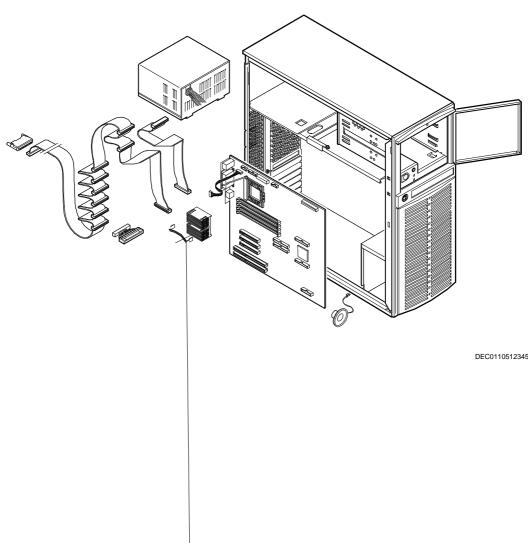

DEC01105123456789101112131415

### Miscellaneous

| Orderable Spare<br>Part | Description                                          |
|-------------------------|------------------------------------------------------|
| 17-04495-01             | Power cable, HDD                                     |
| 17-04495-02             | Power cable, CD-ROM                                  |
| 30-41854-01             | 14.4 bps data/fax modem                              |
| 30-42291-01             | 28.8 data/14.4 fax modem                             |
| 30-46729-02             | Adaptec, host adapter, PCI SCSI ultra wide 2-channel |
| 30-48115-01             | Controller, 1-channel, RAID (FR-PCTAR-EA)            |
| 12-47320-01             | Heat sink, CPU                                       |
| 12-47323-01             | Clip, heat sink                                      |
| 00-BA356-SC             | Expansion cabinet (external)                         |
| 30-47646-01             | Battery backup (FR-PCTAR-UB)                         |
| 12-47532-01             | Nylock fastener, lower fan                           |
| PCXLA-NA                | Keyboard, frost white                                |
| PCXLN-AB                | PS/2 2-button mouse, frost white                     |
| 30-48094-01             | 4/8 GB tape backup drive                             |
| 30-42586-01             | Ethernet connector assembly module, 10/100Base-T     |
| 90-08268-00             | Thermal compound                                     |

### Labels and Nameplates

| Orderable Spare<br>Part | Description                     |
|-------------------------|---------------------------------|
| 74-48434-21             | Nameplate, Prioris XL 6000      |
| 74-48434-22             | Nameplate, Prioris XLe 6000     |
| 36-44556-01             | Warning label, power switch     |
| 38-48212-02             | Label, left side panel, XL 6000 |

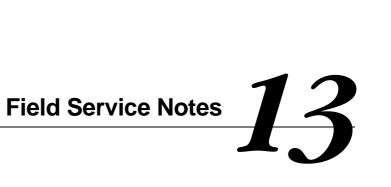

### Power Up and Boot Sequence

14

### **Power On Self Test**

Before booting the system, the BIOS performs a power on self test to ensure that the server is in good condition. The self test begins with a BIOS ROM checksum and memory check. If an error is encountered during this sequence, the BIOS sends a beep code. Next, the self test runs a series of tests and displays a countdown number on the screen. The countdown starts at 230 and ends at 10. Countdown codes and beep codes can be found in Appendix A.

During countdown, the self test checks the following devices:

- Unexpected interrupts
- Option ROMs
- RAM above 512K
- Extended memory
- Cache
- Real-time clock
- Keyboard
- Coprocessor
- I/O ports
- Mouse
- Diskette drive

Power Up and Boot Sequence

- Hard drive
- Hardware interrupts
- Set time of day

When completed with no fatal error, the self test generates one short beep to indicate that the system is ready to boot.

### **Server Boot Sequence**

### Bootable CD-ROM

When the CD-ROM is enabled and a bootable CD-ROM is installed, the system will boot from this CD-ROM.

If the server fails to boot from the CD-ROM, press Ctrl + Alt + Del again, then Ctrl + A, when prompted, to run the SCSI*Select* utility. Enable the Bootable CD-ROM and INT13 lines, exit, and reboot.

### Drive A or Drive C

The operating system can be booted from drive A or drive C. You can select which device is to be booted first using the SCU:

| If you choose | Then                                                                                                    |
|---------------|----------------------------------------------------------------------------------------------------|
| A then C      | The system searches for drive A to boot the operating system. If no diskette is in the drive, the system tries to boot from drive C.                            |
| C then A      | The system searches for drive C to boot the operating system. If no operating system is found or drive C is not enabled, the system tries to boot from drive A. |

### **Drive C Assignment**

The bootable hard drive is installed either on the EISA bus or the PCI bus. Drive C assignment depends on which boot device is scanned first. Refer to Boot Devices in Chapter 8 of the System Reference Manual to determine which device is scanned first.

5

### **Product Reference and Support**

### Introduction

A variety of support information is available to help you set up, configure, and operate your Prioris XL 6000 Series server. This information comes in the form of README information, on-line help, electronic books, or as printed material.

| If you want to                                                                   | Refer to the                                                                                                    |
|----------------------------------------------------------------------------------|----------------------------------------------------------------------------------------------------|
| Set up your server                                                               | Server Installation Guide to unpack, install<br>internal components, connect external<br>devices and power, and access the<br>ServerWORKS Quick Launch program. |
| Load the supplied ServerWORKS software                                           | ServerWORKS Quick Launch Reference<br>Guide.                                                                                                    |
|                                                                                  | README information contained on the<br>ServerWORKS Quick Launch CD-ROM disk.                                                                                    |
| Locate the major internal<br>components of your Prioris XL 6000<br>Series server | <i>Side Panel Label</i> on the inside of your server's side panel.                                                                                              |

| If you want to                                                                                            | Refer to the                                                                                                    |
|----------------------------------------------------------------------------------------------------|----------------------------------------------------------------------------------------------------|
| Upgrade and configure your server<br>after installing optional components<br>(for example, a CPU, memory, | Information supplied in this System Reference.                                                                                        |
| mass storage devices, SCSI<br>adapters, etc.)                                                             | Supplied SCSI and other options<br>documentation. These are supplied as either<br>manuals or as files on the Quick Launch CD-<br>ROM. |
| Run diagnostics                                                                                           | ServerWORKS Quick Launch Reference<br>Guide and the Quick Launch program on the<br>supplied CD-ROM disk.                              |
|                                                                                                    | Supplied diagnostics documentation which is on the Quick Launch CD-ROM.                                                               |

### Technical Specifications

### Introduction

This appendix provides the following technical characteristics for your server:

- Server specifications
- ISA expansion slots
- PCI expansion slots
- Power supply input power requirements
- Power supply output specifications
- Power cord requirements
- Main logic board jumper settings
- Server fault status
- POST messages
- Server CPU voltage and temperature ranges

### **Server Specifications**

The following sections list the server performance, dimensions and environmental specifications.

| Attributes               | Specification                                                                             |
|--------------------------|-------------------------------------------------------------------------------------------|
| Bus clock<br>ISA<br>PCI  | 7.5/8.33 MHz<br>30/33 MHz                                                                 |
| Data I/O<br>ISA<br>PCI   | 8-bit and 16-bit<br>32-bit                                                                |
| Memory                   | 72-bit DIMMs, single-banked, ECC memory 72-bit DIMMs, double-banked, EDO memory           |
|                          | 32 MB minimum (16 MB minimum, XLe configuration)<br>512 MB (ECC protected memory) maximum |
| System flash ROM<br>BIOS | 128 KB                                                                                    |
| VGA flash ROM<br>BIOS    | 128 KB                                                                                    |

### **Performance Specifications**

### **Server Dimensions**

| Dimension | Specification       |
|-----------|---------------------|
| Width     | 190.5 mm (7.5 in.)  |
| Length    | 469.9 mm (18.5 in.) |
| Height    | 487.6 mm (19.2 in.) |
| Weight    | 18 kg (39.6 lb.)    |

### **Environmental Specifications**

| Attributes                            | Specification                                                  |
|---------------------------------------|----------------------------------------------------------------|
| Operating temperature                 | 10°C to 35°C (50°F to 95°F)                                    |
| Storage temperature                   | -20°C to 65°C (-4°F to 149°F)                                  |
| Operating humidity<br>(noncondensing) | 20% to 80% relative humidity,<br>maximum wet bulb 35°C (95°F)  |
| Storage humidity (noncondensing)      | 10% to 90% relative humidity,<br>maximum wet bulb 65°C (149°F) |
| Altitude<br>Operating<br>Nonoperating | 2,438 m (8,000 ft) maximum<br>4,876 m (16,000 ft) maximum      |
| Shipping vibration                    | IAW Federal Standard 101, method 5019                          |
| Nonoperating shock                    | 30 G, 25 ms halfsine                                           |

### **ISA Expansion Slots**

The main logic board contains two ISA expansion slots. These slots support +5 V dc and bus mastering.

### **PCI Local Bus Expansion Slots**

The main logic board contains three PCI local bus expansion slots. These slots support:

- 5 V dc only PCI expansion boards
- Bus mastering

# **Power Supply Input Power Requirements**

The 300 W power supply provides five dc voltages: +12 V dc, -12 V dc, +5 V dc, -5 V dc, and 3.3 V dc. These voltages are used by the various components within the server. The following lists the input power requirements.

| Rated Voltage<br>Range | Maximum Range       | Rated<br>Input Current <sup>(1)</sup> | Operating<br>Frequency<br>Range |
|------------------------|---------------------|---------------------------------------|---------------------------------|
| 100 V ac - 120 V ac    | 88 V ac - 132 V ac  | 7 A                                   | 47 Hz - 63 Hz                   |
| 220 V ac - 240 V ac    | 176 V ac - 264 V ac | 3.5 A                                 | 47 Hz - 63 Hz                   |

(1) Includes outlet current

# **Power Supply Output Specifications**

Your server family power supply provides the following output ratings:

- +5 V dc
  +3.3 V dc
  0 A min, 38 A max.
  0 A min, 35 A max.
- +12 V dc 0 A min, 7 A max.
- -12 V dc 0 A min, 0.5 A max.
- -5 V dc 0 A min, 0.5 A max.

# **Power Cord Requirements**

The power cord used with this server must meet the following criteria:

- UL and CSA Certified cordage rated for use at 250 V ac with a current rating that is at least 125% of the current rating of the product. In Europe, the cordage must have the <HAR> mark.
- The ac plug is terminated in a grounding-type male plug designed for use in the region. It must also have marks showing certification by an agency acceptable in the region.
- The connector at the server end is an IEC type CEE-22 female connector.
- The maximum length is 4.5 meters (14.5 feet).
- One power cord is required for each installed power supply.

# **Environmental Features**

This product has been designed with several features intended to reduce environmental impact in manufacturing, use, and end-of-life disposition.

| Ozone Depleting<br>Substances (ODS)      | This product and its shipping package do not contain nor are<br>they manufactured with Class I ODS, as defined in Title VI,<br>section 611 of the clean air act amendments of 1990.                                                                                                    |
|------------------------------------------|----------------------------------------------------------------------------------------------------|
| Use of asbestos                          | Digital Equipment Corporation does not use asbestos in any form in the manufacturing of its products.                                                                                                    |
| Recycled paper in<br>documentation       | User documentation is printed on paper with a post-consumer recycled content of between 10 and 60%.                                                                                                    |
| Use of PVC in<br>enclosure pieces        | Polyvinylchloride (PVC) is not used in plastic enclosure pieces.                                                                                                    |
| Design for<br>disassembly/re-<br>cycling | This product has been designed for ease of disassembly so<br>that materials can be easily separated for recycling at the end<br>of the product's useful life. One type of fastener is generally<br>used to minimize tools required to disassemble. Plastic<br>components have been marked with standard identification<br>symbols to facilitate separation for recycling. Snap fit fastening<br>techniques have been used, where possible, to reduce<br>disassembly effort. Fastening of dissimilar materials can be<br>disconnected, allowing materials to be separated for recycling. |
| Environmental<br>packaging features      | The outer container on this product is made from unbleached,<br>natural Kraft corrugated fiberboard which can be readily<br>recycled in most areas. Protective cushioning pieces are made<br>from expandable polypropylene which is more efficient than<br>other foams and requires less material to provide equivalent<br>protection, thereby reducing packaging waste. The cushioning<br>pieces are marked with the Society of the Plastics Industry<br>(SPI) material identification symbol for polypropylene to<br>facilitate recycling.                                            |

# Main Logic Board Jumper Settings

The following table lists the main logic board jumper and factory-default settings. Figure A-1 shows the jumper locations.

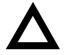

**CAUTION:** Do not touch any electronic component unless you are safely grounded. Wear a grounded wrist strap or touch an exposed metal part of the server chassis. A static discharge from your fingers can result in permanent damage to electronic components.

| Feature                           | Function                   | Setting                           | Description                                                                                                    |
|-----------------------------------|----------------------------|-----------------------------------|----------------------------------------------------------------------------------------------------|
| CMOS clear                        | Protect <sup>(1)</sup>     | J36A, pins 1 and 2 <sup>(1)</sup> | Preserves the contents of NVRAM.                                                                                                    |
|                                   | Erase                      | J36A, pins 2 and 3                | Replaces the contents of NVRAM with the<br>manufacturing default settings.                                                                                        |
| Password<br>clear                 | Protect <sup>(1)</sup>     | J36B, pins 1 and 2 <sup>(1)</sup> | Maintains the current server password.                                                                                                    |
|                                   | Erase                      | J36B, pins 2 and 3                | Clears the password.                                                                                                    |
| Flash<br>program                  | Protect <sup>(1)</sup>     | J36C, pins 1 and 2 <sup>(1)</sup> | Prevents writing to the BIOS boot block.                                                                                                    |
|                                   | Erase/Program              | J36C, pins 2 and 3                | Permits boot block erasing and programming.                                                                                                    |
| Intrusion<br>detection<br>disable | Enable <sup>(1)</sup>      | J37D, pins 1 and 2 <sup>(1)</sup> | Activates intrusion alarm switch on the chassis.<br>The switch then detects and signals when the<br>chassis side panel is removed.                                |
|                                   | Disable                    | J37D, pins 2 and 3                | Deactivates the intrusion alarm switch.                                                                                                    |
| Recovery<br>boot                  | Normal boot <sup>(1)</sup> | J37E, pins 1 and $2^{(1)}$        | Enables the server to boot from the normal BIOS.                                                                                                    |
|                                   | Recovery boot              | J37E, pins 2 and 3                | Enables the server to boot from the recovery<br>BIOS if the normal BIOS gets corrupted and<br>you are unable to reload a fresh copy of the<br>BIOS from diskette. |
| Processor                         | 166 MHz                    | J37F, pins 1 and 2                | Selects the processor core frequency, which in                                                                                                    |
| core clock                        | 180 MHz                    | J37F, pins 2 and 3                | turn determines the operating frequencies of                                                                                                    |
|                                   | 200 MHz                    | J37G, pins 1 and 2 <sup>(1)</sup> | processor and PCI busses.                                                                                                    |

### **Technical Specifications**

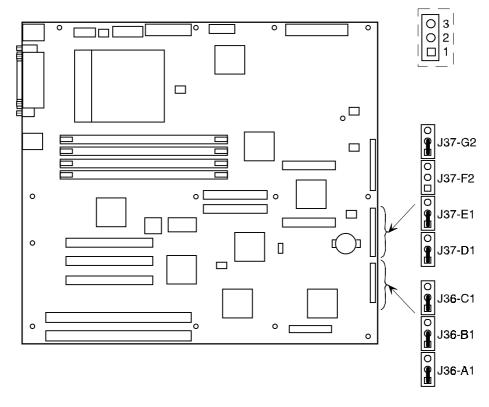

DEC01088-8

Figure A-1. Main Logic Board Jumper Locations

## Server CPU Voltage and Temperature Ranges

The following tables list the CPU and Voltage Regulator Module (VRM) operating voltage and temperature ranges.

| Nominal | Nominal Tolerance<br>Percentage | Normal Voltage<br>Range | Server Error<br>Occurs | Server Shutdown<br>Occurs |
|---------|---------------------------------|-------------------------|------------------------|---------------------------|
| +12     | -10 to + 10                     | +10.8 to +13.2 V        | <+9.0 V                | >+13.8 V                  |
| +5      | -5 to + 5                       | +4.75 to +5.25 V        | <+4.3 V                | >+5.80 V                  |
| +3.3    | -1 to + 1                       | +3.0 to +3.6 V          | <+3.0 V                | >+3.81 V                  |
| -12     | -10 to + 10                     | -13.2 to -10.8 V        | >-9.0 V                | <-13.8 V                  |
| VGTL    | -10 to + 10                     | +1.35 to +1.65 V        | <+1.26 V               | >+1.72 V                  |

## **CPU Voltage Range**

## **VRM Voltage Range**

| VRM Voltage | Power Good Range | Lower Limit | Upper Limit |
|-------------|------------------|-------------|-------------|
| 2.1 V       | +1.95 to 2.25 V  | <+1.89 V    | >+2.31 V    |
| 2.2 V       | +2.04 to 2.35 V  | <+1.98 V    | >+2.42 V    |
| 2.3 V       | +2.14 to 2.46 V  | <+2.07 V    | >+2.53 V    |
| 2.4 V       | +2.23 to 2.46 V  | <+2.16 V    | >+2.64 V    |
| 2.5 V       | +2.32 to 2.68 V  | <+2.25 V    | >+2.75 V    |
| 2.6 V       | +2.42 to 2.78 V  | <+2.34 V    | >+2.86 V    |
| 2.7 V       | +2.51 to 2.89 V  | <+2.43 V    | >+2.97 V    |
| 2.8 V       | +2.60 to 3.00 V  | <+2.52 V    | >+3.08 V    |
| 2.9 V       | +2.70 to 3.10 V  | <+2.61 V    | >+3.19 V    |
| 3.0 V       | +2.79 to 3.21 V  | <+2.70 V    | >+3.30 V    |
| 3.1 V       | +2.88 to 3.32 V  | <+2.79 V    | >+3.41 V    |
| 3.2 V       | +2.97 to 3.42 V  | <+2.88 V    | >+3.52 V    |
| 3.3 V       | +3.07 to 3.53 V  | <+2.97 V    | >+3.63 V    |
| 3.4 V       | +3.16 to 3.64 V  | <+3.06 V    | >+3.74 V    |
| 3.5 V       | +3.25 to 3.75 V  | <+3.15 V    | >+3.84 V    |

# Device Mapping

## Introduction

This appendix provides a series of tables listing map and address information related to server memory and various main logic board devices (keyboard controller and interrupt controller).

Your server memory and address locations are allocated at the factory to operate within a standard environment. However, due to the number of optional devices and/or expansion boards that are available, sometimes memory and address locations need to be changed. For example, some expansion boards require a specific memory location. If that location is already allocated, a memory conflict results and the expansion board will not operate as expected. Note that some memory, I/O and interrupt locations can be changed using the SCU.

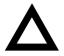

**CAUTION:** Before changing any memory or address location, refer to the documentation supplied with the optional device, expansion board, or software application and make sure adequate information is available. If not, contact the option or software manufacturer for further information.

# **CPU Memory Address Map**

| Address Range  | Function                                          | Size   |
|----------------|---------------------------------------------------|--------|
| 00000 to 9FFFF | Main memory                                       | 640 KB |
| A0000 to BFFFF | PCI/ISA video or SMM buffer<br>memory             | 128 KB |
| C0000 to DFFFF | PCI/ISA expansion board BIOS<br>and buffer memory | 128 KB |
| E0000 to EFFFF | ISA adapter RAM (non-shadow)                      | 64 KB  |
| F0000 to FFFFF | System BIOS memory                                | 64 KB  |

# I/O Address Map

| Range<br>(hexadecimal) | Function                         |
|------------------------|----------------------------------|
| 060 to 064             | Keyboard/mouse controller        |
| 0F8 to 0FF             | Math co-processor                |
| 1F0 to 1F7             | IDE controller (if enabled)      |
| 378 to 37F             | LPT2 (if enabled)                |
| 2E8                    | COM4 (if enabled)                |
| 2F8                    | COM2 (if enabled)                |
| 3BC to 3BF             | LPT1 (if enabled)                |
| 278 to 27F             | LPT3 (if enabled)                |
| 3E8                    | COM3 (if enabled)                |
| 3F0 to 3F5             | Diskette controller (if enabled) |
| 3F8                    | COM1 (if enabled)                |

# Server Interrupt Levels

| Interrupt Number | Interrupt Source                 |  |
|------------------|----------------------------------|--|
| IRQ1             | Keyboard controller              |  |
| IRQ3             | COM2, COM4 (if enabled)          |  |
| IRQ4             | COM1, COM3 (if enabled)          |  |
| IRQ6             | Diskette controller (if enabled) |  |
| IRQ7             | LPT1, LPT2, LPT3 (if enabled)    |  |
| IRQ12            | Mouse interrupt                  |  |
| IRQ13            | Math co-processor                |  |

# PCI Configuration Space Address Map

| PCI Bus No. | Device No. | Device              |
|-------------|------------|---------------------|
| 0           | 00h        | Host bridge         |
| 0           | 07h        | ISA bridge          |
| 0           | 08h        | PCI slot 1          |
| 0           | 09h        | PCI slot 2          |
| 0           | 0Ah        | PCI slot 3          |
| 0           | 0Ch        | AIC7880 ultra SCSI  |
| 0           | 0Dh        | Ethernet controller |
| 0           | 12h        | Video controller    |

# SCU Features

## Introduction

After entering the SCU, you can edit a variety of resources and configure your server for the most optimized condition. The six steps or menu items of the SCU, listed as menu pages below, provide the necessary options to configure your server.

SYSTEM CONFIGURATION UTILITY, Release x.xx, © 1995 1996 American Megatrends Inc. Step 1: About System Configuration Step 2: Add and Remove Boards Step 3: Change Configuration Settings Step 4: Save Configuration Step 5: View Switch/Jumper Settings Step 6: Exit

| Step 1:          | About System Configuration<br>Use this step to learn more abo<br>obtain information about the AM                                                    | out configuring your system and to<br>/II SCU                   |  |
|------------------|----------------------------------------------------------------------------------------------------|-----------------------------------------------------------------|--|
| Step 2:          | Add and Remove Boards<br>Use this step if you want to ma<br>to move boards from one slot to                                                         | nually add or delete ISA boards or<br>o another, use this step. |  |
| Step 3:          | Change Configuration Settings                                                                                                    |                                                                 |  |
| Syste            | em Board                                                                                                    | System Board                                                    |  |
| PCI V<br>PCI S   | Ethernet Device<br>/GA Device<br>SCSI Device<br>/lultifunction Device                                                                               | Bus 0 Dev A<br>Bus 0 Dev 14<br>Bus 0 Dev D<br>Bus 0 Dev 12      |  |
| settin<br>Press  | step is optional, you may skip it by<br>gs will remain unchanged.<br>s [Enter] to view or change a boarc<br>s [ESC] when you are satisfied with     |                                                                 |  |
| Step 4: Save     |                                                                                                    | s to nonvolatile RAM and into a                                 |  |
| Step 5: View     | Step 5: View Switch/Jumper Settings<br>Displays graphically what the DIP switches and jumpers are set<br>on any board that has jumpers or switches. |                                                                 |  |
| Step 6: Exit     |                                                                                                    |                                                                 |  |
|                  | Once changes have been mad<br>prompt.                                                                                                    | e this step exits to the DOS                                    |  |
| The following ta | ables list the SCU options that a                                                                                                    | e available in the SCU.                                         |  |

SCU Features

## Systems Group

| Menu Fields                                 | Settings                    | Comments                                                      |
|---------------------------------------------|-----------------------------|---------------------------------------------------------------|
| System identification string                | Not user selectable         | Displays the system identification<br>screen.                 |
| Config and overlay version                  | Not user selectable         | Displays the SCU configuration and<br>overlay version number. |
| BIOS version string                         | Not user selectable         | Displays the BIOS version,<br>X.XX.XX.DMO.                    |
| System processor                            | Not user selectable         | Displays Pentium Pro processor at XXX MHz.                    |
| System performance<br>power-on speed option | Fast <sup>(1)</sup><br>Slow | Sets the processor speed at power up.                         |

(1) Factory default setting

## Memory Subsystem Group

| Menu Fields                                          | Settings                                                | Comments                                        |
|------------------------------------------------------|---------------------------------------------------------|-------------------------------------------------|
| Base memory options                                  | 640 KB base memory <sup>(1)</sup><br>512 KB base memory | Sets the server's base memory size.             |
| Shadowing ISA ROMs options                           | Press Enter                                             | Press Enter to modify the shadowing options.    |
| Extended memory<br>options (cache, 1 MB ISA<br>hole) | 15 MB extended memory<br>256 KB cache                   | Sets the extended memory or cache size options. |

(1) Factory default setting

## **Onboard Disk Controllers**

| Menu Fields                      | Settings                         | Comments                                                                                                    |
|----------------------------------|----------------------------------|----------------------------------------------------------------------------------------------------|
| Onboard floppy controller        | Enable <sup>(1)</sup><br>Disable | Enables or disables the onboard diskette controller.<br>The onboard diskette controller must be disabled if an<br>external diskette controller performs the interfacing to<br>the diskette drives. |
| Primary onboard IDE controller   | Enable <sup>(1)</sup><br>Disable | Enables or disables the primary onboard IDE controller.                                                                                                    |
| Secondary onboard IDE controller | Enable <sup>(1)</sup><br>Disable | Enables or disables the secondary onboard IDE controller.                                                                                                    |

| Menu Fields                   | Settings                                                                                                    | Comments                                                                                                    |
|-------------------------------|----------------------------------------------------------------------------------------------------|----------------------------------------------------------------------------------------------------|
| Serial port 1<br>configuraion | Port: 3F8h (IRQ4) <sup>(1)</sup><br>Port: 2F8h (IRQ3)<br>Port: 3E8h (IRQ4)<br>Port: 2E8h (IRQ3)<br>Port 1 disable        | Enables or disables onboard serial port 1 at the specified address and IRQ.                                                                                                   |
| Serial port 2 configuration   | Port: 2F8h (IRQ3) <sup>(1)</sup><br>Port: 3F8h (IRQ4)<br>Port: 2E8h (IRQ3)<br>Port: 3E8h (IRQ4)<br>Port 2 disable        | Enables or disables onboard serial port 2 at the specified address and IRQ.                                                                                                   |
| Parallel port configuration   | Port: 378h (IRQ7) <sup>(1)</sup><br>Port: 278h (IRQ5)<br>Port: 3BCh (IRQ7)<br>Port: 2E8h (IRQ3)<br>Parallel port disable | Enables or disables the onboard parallel port at the specified address and IRQ.                                                                                               |
| Parallel port mode            | ISA compatible <sup>(1)</sup>                                                                                            | Selects standard printer connection.                                                                                                    |
|                               | PS2 mode                                                                                                    | Selects the PS/2 compatible mode to receive data.                                                                                                    |
|                               | Extended mode                                                                                                    | Selecting EPP 1.7 or EPP 1.9 is<br>based on what EPP version your<br>printer supports. If you are not sure<br>what version your printer supports,<br>use the default setting. |
|                               | ECP mode                                                                                                    | Sets the Extended Capabilities Port (ECP) mode.                                                                                                    |

## **Onboard Communication Devices**

## Floppy Drive Subsystems Group

| Menu Fields               | Settings                                                                                                    | Comments                                      |
|---------------------------|----------------------------------------------------------------------------------------------------|-----------------------------------------------|
| Floppy drive A options    | 3.5" 1.44 MB drive <sup>(1)</sup><br>5.25" 360 KB drive<br>5.25" 1.2 MB drive<br>3.5" 720 KB drive<br>3.5" 2.88 MB drive<br>Disable or not installed | Sets the size and density of diskette drives. |
| Floppy drive B<br>options | Disable or not installed <sup>(1)</sup><br>3.5" 1.44 MB drive<br>5.25" 360 KB drive<br>5.25" 1.2 MB drive<br>3.5" 720 KB drive<br>3.5" 2.88 MB drive | Sets the size and density of diskette drives. |

(1) Factory default setting

## **BIOS Language Support Group**

| Menu Fields              | Settings                                                                                      | Comments                                  |
|--------------------------|-----------------------------------------------------------------------------------------------|-------------------------------------------|
| Current BIOS<br>language | English (US) <sup>(1)</sup><br>Español (SP)<br>Italiano (IT)<br>Français (FR)<br>Deutsch (GR) | Enables you to select a desired language. |

| Menu Fields          | Settings                                                                                                    | Comments                                                                             |
|----------------------|----------------------------------------------------------------------------------------------------|--------------------------------------------------------------------------------------|
| Numlock              | Off at boot <sup>(1)</sup><br>On at boot                                                                                                  | Selects the keyboard Numlock option.                                                 |
| Typematic speed      | Auto <sup>(1)</sup><br>6 char/sec<br>8 char/sec<br>10 char/sec<br>12 char/sec<br>15 char/sec<br>20 char/sec<br>24 char/sec<br>30 char/sec | Sets the number of times a second to repeat a keystroke while you hold the key down. |
| Mouse control option | Mouse auto<br>detected                                                                                                    | This option auto detects whether or not a mouse is connected to the server.          |

## Keyboard (KB) and Mouse Subsystem Group

(1) Factory default setting

## **Console Redirection**

| Menu Fields              | Settings                                                                                   | Comments                                                                   |
|--------------------------|--------------------------------------------------------------------------------------------|----------------------------------------------------------------------------|
| COM port for redirection | Disable <sup>(1)</sup><br>Redirection on COM1 @<br>E4000<br>Redirection on COM2 @<br>E4000 | Enables you to redirect your server's COM1 or COM 2 serial ports.          |
| Serial port baud rate    | 2400 baud<br>9600 baud<br>19.2K baud<br>115.2K baud <sup>(1)</sup>                         | Enables you to set a specific baud rate for modem data transfers.          |
| Hardware flow control    | None<br>CTS/RTS <sup>(1)</sup><br>CTS/RTS & Xoff/Xon                                       | Enables you to set hardware flow control options for modem data transfers. |
| Select terminal type     | ANSI                                                                                       | Enables you to select the ANSI terminal type for modem data transfers.     |

| Menu Fields                    | Settings                                 | Comments                                                                                                    |
|--------------------------------|------------------------------------------|----------------------------------------------------------------------------------------------------|
| Administrative password option | Disable <sup>(1)</sup><br>Enable         | Press [Enter] to display the Password Menu. After<br>entering a new password, <tab> down to verify the<br/>password.</tab>                                                     |
|                                | Enter password                           | Type your administrative password in the enter<br>password field.                                                                                                    |
|                                | Verify password                          | Verify your administrative password by typing it in the verify password field.                                                                                                 |
| User password option           | Disable <sup>(1)</sup><br>Enable         | Press [Enter] to display the Password Menu. After<br>entering a new password, [Tab] down to verify the<br>password.                                                            |
|                                | Enter password                           | Type your user password in the enter password field.                                                                                                    |
|                                | Verify password                          | Verify your user password by typing it in the verify<br>password field.                                                                                                    |
| Hot key option                 | Disable <sup>(1)</sup> /<br>[Ctrl-Alt-?] | Press [Enter] to display the menu.                                                                                                    |
|                                | Disable<br>Enable                        | [Tab] down to Enable, and then [Tab] to Enter New<br>Hot Key. Type one character, either a letter or<br>number.                                                                |
| Lock out timer                 | Disable <sup>(1)</sup> /[1-127           | Press [Enter] to display the menu.                                                                                                    |
|                                | minutes                                  | Enter the number of minutes of keyboard inactivity to<br>lock your server's keyboard. Once locked, an<br>administrative or user pasword is required to unlock<br>the keyboard. |
| Secure boot mode               | Enable<br>Disable <sup>(1)</sup>         | Enables or disables your server's secure boot mode option.                                                                                                    |
| Video blanking                 | Enable<br>Disable <sup>(1)</sup>         | Enables or disables your server's video blanking option.                                                                                                    |
| Floppy writes                  | Enable <sup>(1)</sup><br>Disable         | Enabling this option keeps unauthorized personnel from copying server data onto diskettes.                                                                                     |

## Security Subsystems Group

| •                                                       | •                                                                               |                                                                                                    |
|---------------------------------------------------------|---------------------------------------------------------------------------------|----------------------------------------------------------------------------------------------------|
| Menu Fields                                             | Settings                                                                        | Comments                                                                                                    |
| First boot device                                       | Boot floppy <sup>(1)</sup><br>Boot hard disk<br>Boot IDE CD-ROM<br>Boot network | Each time your server boots, it will load your operating system from the sequence selected.                                            |
| Second boot<br>device                                   | Boot disabled<br>Boot floppy<br>Boot hard disk <sup>(1)</sup><br>Boot network   | Each time your server boots, it will load your operating system from the sequence selected.                                            |
| Third boot device                                       | Boot disabled <sup>(1)</sup><br>Boot floppy<br>Boot hard disk<br>Boot network   | Each time your server boots, it will load your operating system from the sequence selected.                                            |
| Fourth boot device                                      | Boot disabled <sup>(1)</sup><br>Boot floppy<br>Boot hard disk<br>Boot network   | Each time your server boots, it will load your operating system from the sequence selected.                                            |
| Display <f1> for<br/>setup message<br/>during POST</f1> | Enable <sup>(1)</sup><br>Disable                                                | Enables or disables the <f1> setup prompt each time your server boots.</f1>                                                            |
| Require user<br>interaction on<br>POST errors           | Enable <sup>(1)</sup><br>Disable                                                | Enabling this option causes your server to pause<br>and display a setup entry or resume the boot prompt<br>if an error occurs at boot. |
|                                                         |                                                                                 | Disabling this option causes your server to always attempt to boot regardless of a setup entry or error.                               |

## **Boot Subsystem Group**

(1) Factory default setting

# SCSI ROM BIOS Options Group

| Menu Fields | Settings              | Comments                          |
|-------------|-----------------------|-----------------------------------|
| SCSI-A ROM  | Enable <sup>(1)</sup> | Enables or disables your server's |
| BIOS scan   | Disable               | SCSI-A ROM BIOS scan option.      |
| SCSI-B ROM  | Enable <sup>(1)</sup> | Enables or disables your server's |
| BIOS scan   | Disable               | SCSI-B ROM BIOS scan option.      |

| Menu Fields              | Settings                         | Comments                                                                                                    |
|--------------------------|----------------------------------|----------------------------------------------------------------------------------------------------|
| System sensor<br>control | Press [Enter]                    | Press [Enter] to modify the server's<br>temperature and voltage sensors for<br>proper operation.                                        |
| Speaker options          | Enable <sup>(1)</sup><br>Disable | Enables or disables your server's speaker.                                                                                              |
| Scan user flash<br>area  | Disable <sup>(1)</sup><br>Enable | Enabling this option causes the<br>server to scan the flash memory<br>area for binaries that extend or alter<br>critical event logging. |

## Management Subsystem Group

| Menu Fields                  | Settings                         | Comments                                                                                                    |
|------------------------------|----------------------------------|----------------------------------------------------------------------------------------------------|
| System<br>management<br>mode | Disable <sup>(1)</sup><br>Enable | Enabling this option loads the<br>embedded server management<br>firmware.                                                                 |
| Event logging                | Disable <sup>(1)</sup><br>Enable | Enabling this option causes the<br>BIOS to log critical and informationa<br>events to non-volatile flash memory.                          |
| PCI system error detection   | Disable <sup>(1)</sup><br>Enable | When enabled, if a PCI bus error<br>(SERR#) is detected, a critical even<br>is placed in the server event log and<br>an NMI is generated. |

## **System Management Options**

(1) Factory default setting

After all the desired settings have been made, use the next three steps to complete the Change Configuration process and exit the SCU.

# Caring For Your Server

## Introduction

This appendix describes how to:

- Clean the outside of the server
- Clean the monitor screen
- Clean the mouse
- Pack and move the server

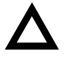

**CAUTION:** Make sure you turn off the server and disconnect any external devices before doing any cleaning. When using a moistened cloth for cleaning, do not allow any excess fluid to leak into the server, keyboard, or monitor. Wait until the server is completely dry before applying power.

## **Cleaning the Server**

Clean the outside of the server periodically with a soft cloth. Use a cloth lightly moistened with a mild detergent solution. Do not use solvents or abrasive cleaners.

## **Cleaning the Screen**

If the monitor screen gets dirty, clean it with a sponge or chamois cloth lightly dampened with a glass cleaning solution. Do not use solvents or abrasive cleaners.

# **Cleaning the Mouse**

If your mouse cursor moves erratically across the screen, the ball on the bottom of the mouse is probably dirty.

Perform the following steps to clean a mouse ball:

- 1. Turn the mouse over and release the ball cover.
- 2. Place the mouse cover and ball on a clean surface.
- 3. Lightly dampen a cotton swab with a mild detergent, and clean the ball and the inside of the mouse.
- 4. Replace the ball and mouse ball cover.

## **Moving the Server**

Perform the following steps before shipping or moving the server:

- 1. Back up all files stored on all hard disk drives.
- 2. Turn off the server (the monitor automatically shuts off).
- 3. Disconnect power cord from wall outlet, then from the back of the server.
- 4. Disconnect the monitor cable from the back of the server.
- 5. Disconnect the keyboard cable from the back of the server.
- 6. Disconnect the mouse cable from the back of the server.
- 7. Disconnect other external peripheral devices, such as printers and modems.
- 8. Insert a drive protection card in the 3½-inch diskette drive. If you do not have a drive protection card, use a blank diskette.
- 9. Package server as described in the following section, "Packing the Server."

## **Packing the Server**

If you are moving the server a short distance (from one room to another in the same building), you do not have to pack the server. If you are shipping the server or moving it by vehicle, pack the server to avoid damage.

Pack server in the original packing material and containers. If you did not save the boxes and packing material, use a sturdy carton and cushion the server well to avoid damage.

## Installing the Server at a New Location

After moving the server to a new location, follow the instructions in the *Installation Guide* to unpack and install it.

# Block Diagram

## Introduction

The main logic board (MLB) block diagram is shown in Figure E-1. The MLB integrates the Dual-P6 CPU with both EISA and PCI system peripheral devices. The MLB provides the following functions:

- PC-compatible serial (2), parallel, keyboard, and serial mouse ports
- Three dedicated PCI expansion slots
- Two dedicated ISA expansion slots

The paragraphs that follow provide a brief overview of the MLB block diagram.

### Block Diagram

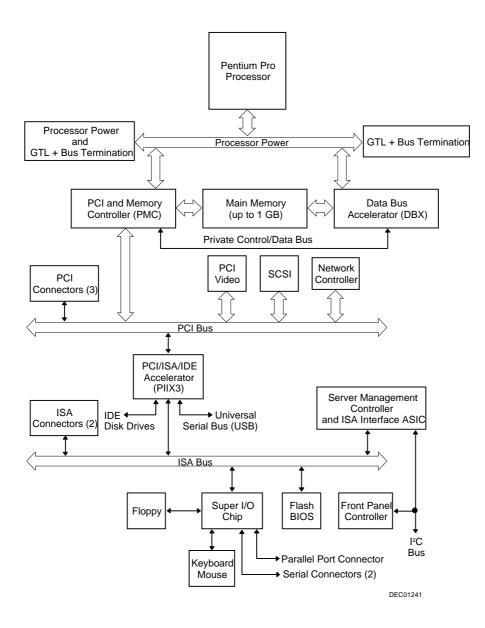

Figure E-1 Main Logic Board Block Diagram

## Flash ROM

Flash ROM stores the system BIOS in 256KB of flash memory. Flash memory allows the BIOS to be upgraded from a diskette or CD-ROM, such as Quick Launch.

## Real-Time Clock (RTC)

The Real-Time Clock contains 128 bytes of general purpose RAM that stores system BIOS configuration information, clock registers, and general purpose control registers.

## **NVRAM**

This RAM stores EISA configuration information in an 8K x 8 SRAM controlled by the RTC.

## Keyboard/Mouse Controller

One universal peripheral interface microcontroller provides support for both the mini-DIN PS/2-compatible keyboard connector and the mini-DIN PS/2-style mouse connector, located on the rear panel. The table below lists both keyboard and mouse interface pin assignments.

| Pin Number | Function |  |
|------------|----------|--|
| 1          | Data     |  |
| 2          | Reserved |  |
| 3          | Ground   |  |
| 4          | +5V      |  |
| 5          | Clock    |  |
| 6          | Reserved |  |

## System I/O Functions

System input and output functions are controlled by the Super I/O controller. This controller supports two serial UARTs, one parallel port, and the diskette controller. It provides a buffer for the serial ports, and EPP/ECP modes for the parallel port. The diskette controller has support for 360KB, 720KB, 1.2MB, 1.44MB, and 2.88MB disks.

## **Serial Interface**

Serial interface COM ports are accessible through the rear panel 9-pin D-subminiature connectors. These connectors are functionally compatible with RS-232C standards. Transfer rate is 115K bits/sec. The table below lists the serial interface pin assignments.

| Pin Number | Function            |
|------------|---------------------|
| 1          | Carrier Detect      |
| 2          | Receive Data        |
| 3          | Transmit Data       |
| 4          | Data Terminal Ready |
| 5          | Signal Ground       |
| 6          | Data Set Ready      |
| 7          | Request to Send     |
| 8          | Clear to Send       |
| 9          | Ring Indicator      |

## **Parallel Interface**

The parallel interface LPT1 port is accessible through the rear panel 25-pin D-type connector. It is an *AT* and *Centronics* compatible bi-directional parallel port. The user can select the printer port to be in either PS/2-compatible mode or extended parallel port (EPP) bi-directional mode through Setup. The following table lists parallel interface pin assignments. L denotes low true logic.

| Pin Number | Function      |
|------------|---------------|
| 1          | Strobe L      |
| 2          | Data Bit 0    |
| 3          | Data Bit 1    |
| 4          | Data Bit 2    |
| 5          | Data Bit 3    |
| 6          | Data Bit 4    |
| 7          | Data Bit 5    |
| 8          | Data Bit 6    |
| 9          | Data Bit 7    |
| 10         | Acknowledge L |
| 11         | Busy L        |
| 12         | Paper End     |
| 13         | Select        |
| 14         | Auto Feed L   |
| 15         | Error L       |
| 16         | Initialize L  |
| 17         | Select In L   |
| 18-25      | Ground        |

## **Diskette Controller**

The Super I/O also has a floppy disk drive (FDD) controller which supports two diskette drive devices through a daisy-chained ribbon cable. Data transfer rates are selectable to be 250/300 Kb/s or 500/1000 Kb/s. These rates are compatible with the 5.25" and 3.5" diskette drives. The 5.25" FDD includes high-capacity 1.2MB and low-capacity 360 KB formats. The 3.5" FDD includes 720KB, 1.44MB, and 2.88MB formats.

## **Super Video Graphics Array**

The main logic board has a Super Video Graphic Array (SVGA) Trio32 or Trio64 V+ family video controller. It uses an S3 VGA graphic user interface (GUI) accelerator and is 100% register-level compatible with IBM VGA. It provides:

- Advanced architecture using pipelining, multiple FIFO, and a read-ahead cache
- Hardware acceleration of 2-D graphics
- Direct connectivity to 32-bit local bus
- Full hardware and BIOS support for VESA Display Power Management (DPMS)
- Fast linear addressing by the CPU for up to 1 MBytes of display memory (256K x 16, 60 ns DRAM)

The following table lists the SVGA connector pin assignments.

| Pin Number | Function                    |
|------------|-----------------------------|
| 1          | Red Video                   |
| 2          | Green Video                 |
| 3          | Blue Video                  |
| 4          | Monitor ID Bit 2 (not used) |
| 5          | Ground                      |
| 6          | Red Return (ground)         |
| 7          | Green Return (ground)       |
| 8          | Blue Return (ground)        |
| 9          | +5V supply (optional)       |
| 10         | Sync Return (ground)        |
| 11         | Monitor ID bit 0 (not used) |
| 12         | Data from Display           |
| 13         | Horizontal Sync             |
| 14         | Vertical Sync (VCLK)        |
| 15         | Not used                    |

## **SCSI** Controller

The PCI SCSI controller (7880) supports the ultra internal narrow and internal wide SCSI connectors. The internal wide SCSI connector supports the storage backplane and hard disks. The internal narrow SCSI supports tape drives and the CD-ROM. The SCSI bus has active termination on the MLB, with each byte (high 8 bits and low 8 bits) capable of being enabled separately. This bus goes to two connectors – one wide and one narrow.

The narrow connector transfers the lower 8 bits of the SCSI bus between the 5.25" bays and the CD-ROM. The lower byte of the bus is terminated on the CD-ROM.

The wide connector goes from the controller to a standard 68-pin wide SCSI connector on the backplane. The backplane "out" connector is terminated when shipped; however, this terminator can be removed and the wide cable can be installed to the outside of the box.

## **SBB Storage Drive**

The Prioris MX 6200 supports "hot-swap" System Building Blocks (SBB) storage drives through the internal wide SCSI connector. The SBB storage backplane supports up to four 1.5" SBB hard disks. The SBB backplane also has a fault bus monitor.

## **Ethernet Interface**

A PCI Fast Ethernet LAN controller provides chip control and status registers for network data reception and transmission. The controller shares a portion of CPU memory, set up during initialization, that minimize CPU involvement. This controller provides full-duplex network access through three network ports: Twisted-Pair (10/100 Mb/s), Attachment Unit Interface (AUI, 10 Mb/s), and Thinwire (10 Mb/s).

#### **Block Diagram**

## **PCI Bus**

The Peripheral Component Interconnect (PCI) bus provides three physical address spaces:

- 32-bit memory
- 32-bit I/O
- 256 byte-per-agent configuration space.

The PCI bus supports 8-bit, 16-bit, and 32-bit data transfers at a bus clock speed of 30 or 33 MHz depending on CPU speed. This allows 32-bit data transfers at 120 MB per second.

The MLB has three PCI slots. Bus mastering is supported on all three PCI slots.

### System Management Blocks

The lower part of Figure E-1 shows several blocks for system management resources on an IIC bus (also called I<sup>2</sup>C bus): An 8031 subsystem detects such items as fan failure; an ADC/DAC 8591 detector monitors voltages and temperature sensors, include the temperature of the two CPUs; and a Watchdog timer monitors dc power and turns off system power if necessary. The 8031 has an external EEPROM so that resources can be accessed, detected, or changed by software. A management software package, such as ServerWORKS Manager, can be used to manage all these system resources.